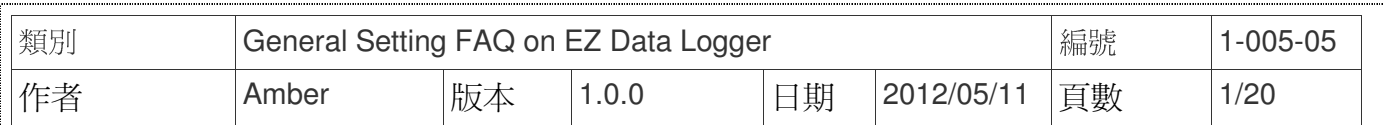

# 如何自訂物件外觀**?**

適用於:

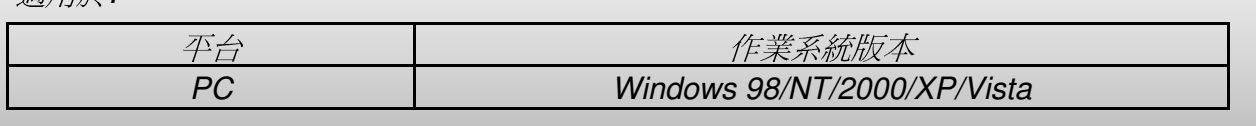

EZ Data Logger提供了多種的Layout物件,每一種元件都有一個選單存放一些預設的設定檔 紀錄元件外觀屬性值,您也可以依照自己的需求來自訂元件的外觀,並將設定值另存為新的設定 檔,下一次即可直接從選單中選擇自訂設定檔來設定元件外觀,無須再重新設定,方便您管理與 使用。在群組設定的視窗中,直接雙點擊加入的通道即可開啓修改通道屬性的視窗。如下圖↓

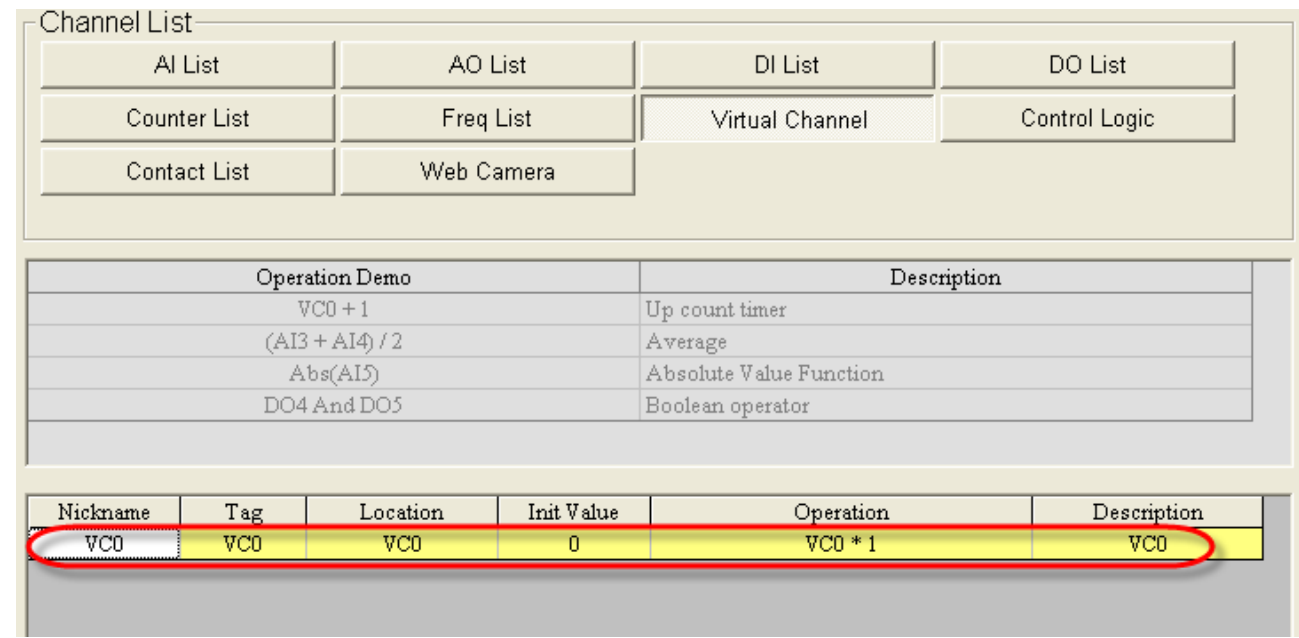

以下逐一介紹在EZ Data Logger中如何設定各Layout元件的外觀。

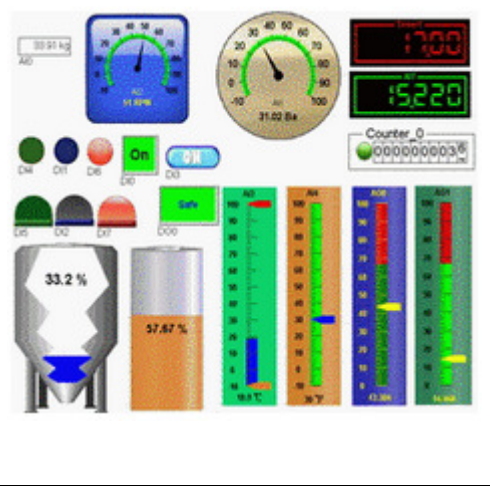

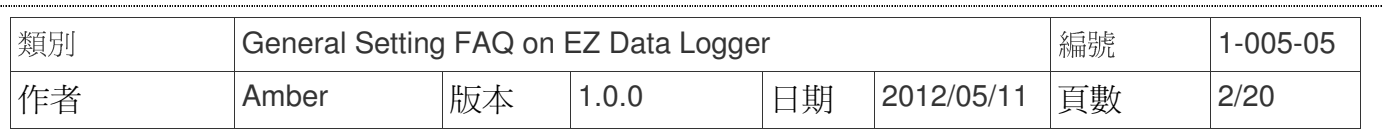

## 一、 指針型錶頭**(Angular Gauge)**

您可以設定AI、AO、VC、Freq通道的外觀元件為Angular Gauge,其作用為顯示模組數值, 或輸出AO數值。可設定此元件的背景顏色或背景圖案,您可從選單中選擇預設的元件外觀或者是 自訂元件外觀。設定步驟如下所示:

#### 從選單中選擇預設的設定檔

修改通道視窗中選擇元件樣式為**Angular Gauge**→從選單中選擇**Angular\_Circle\_Golden.ini**→ 按修改按鈕完成設定。

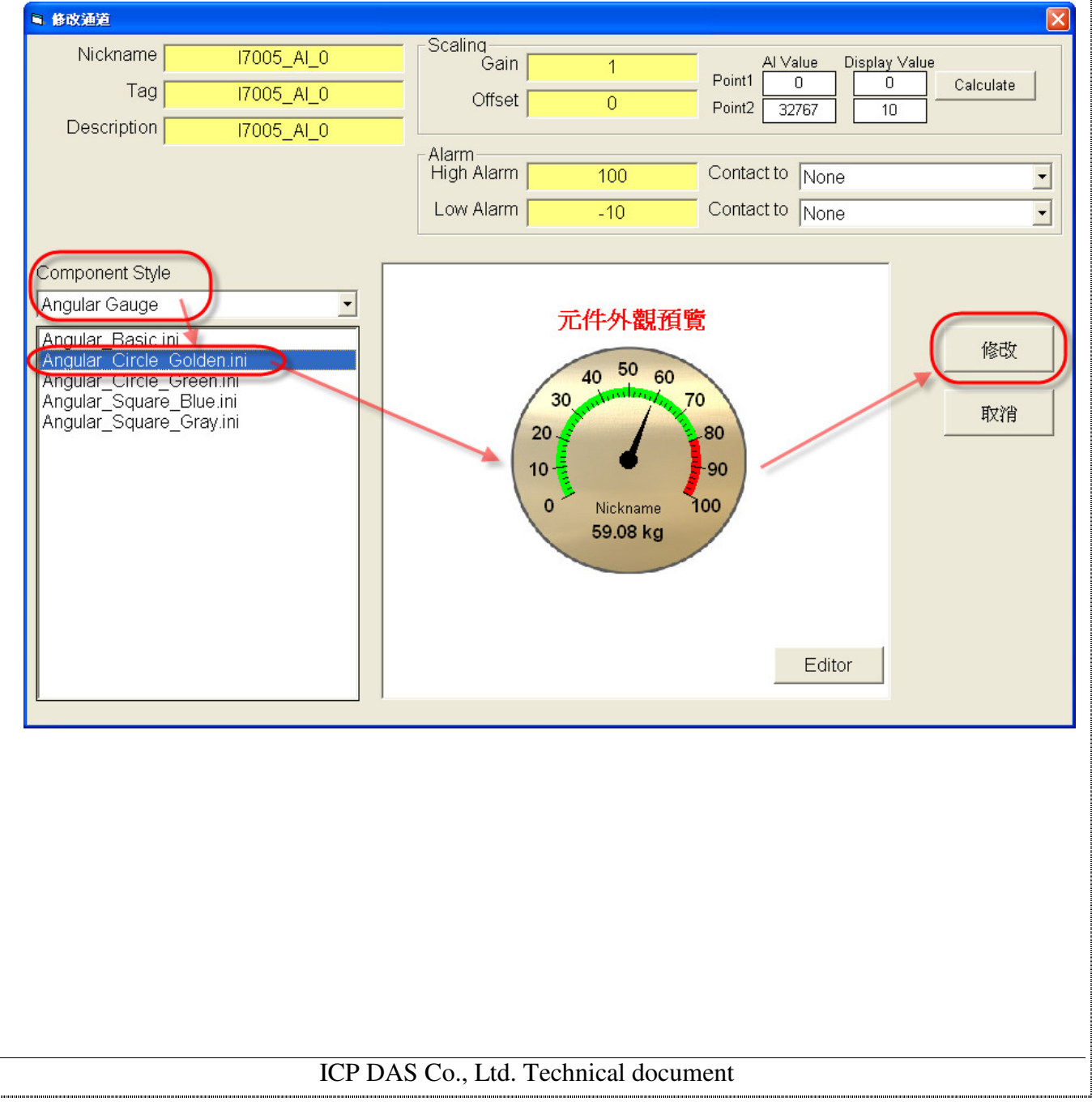

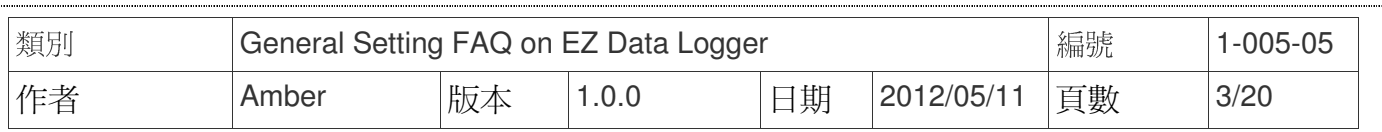

步驟 **1**:在修改通道視窗中點擊**Editor**按鈕。

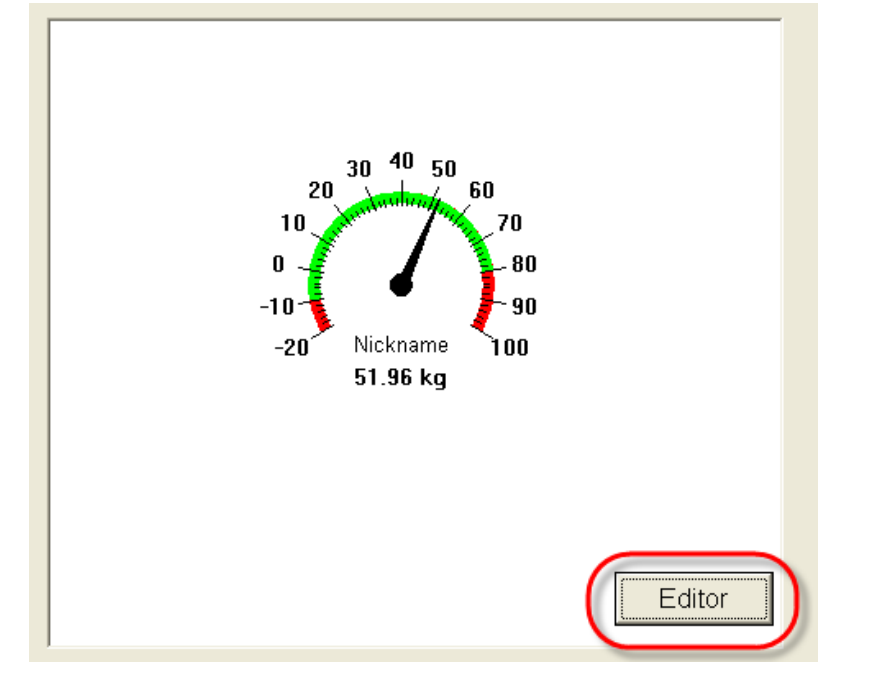

步驟 **2**:選擇元件樣式為**Angular Gauge**→點選**Back Color**按鈕→選擇背景顏色→確定。

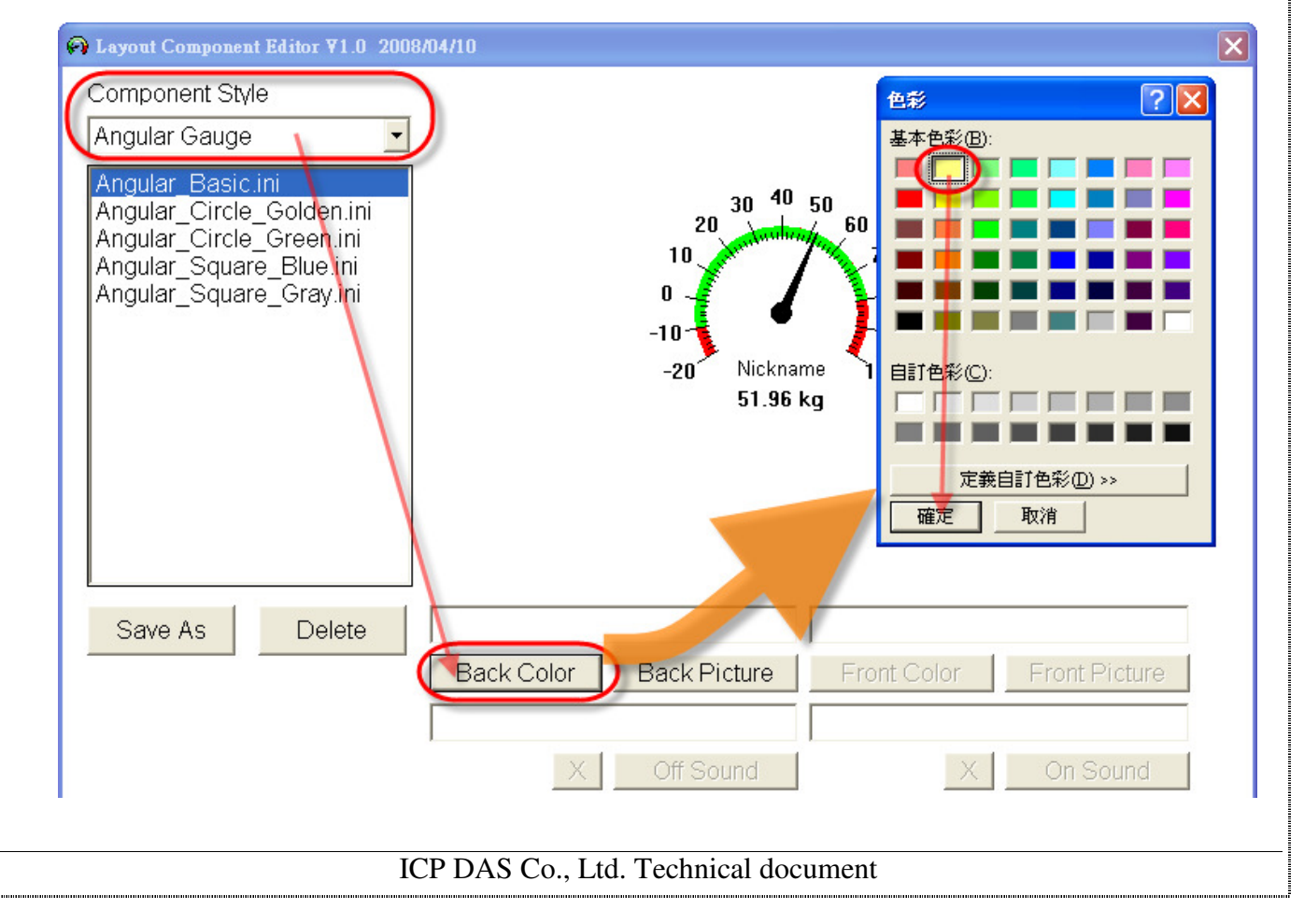

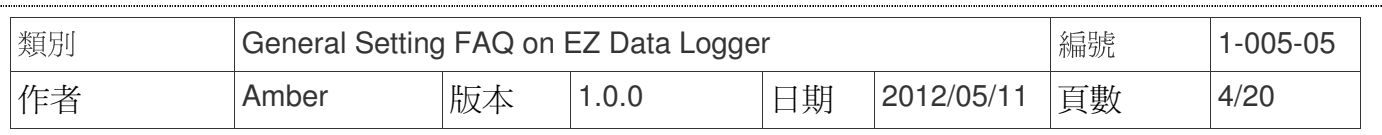

#### 步驟 **3**:點選**Save As**按鈕→輸入新的自訂設定檔檔名(Angular\_Basic\_Yellow.ini)→儲存。

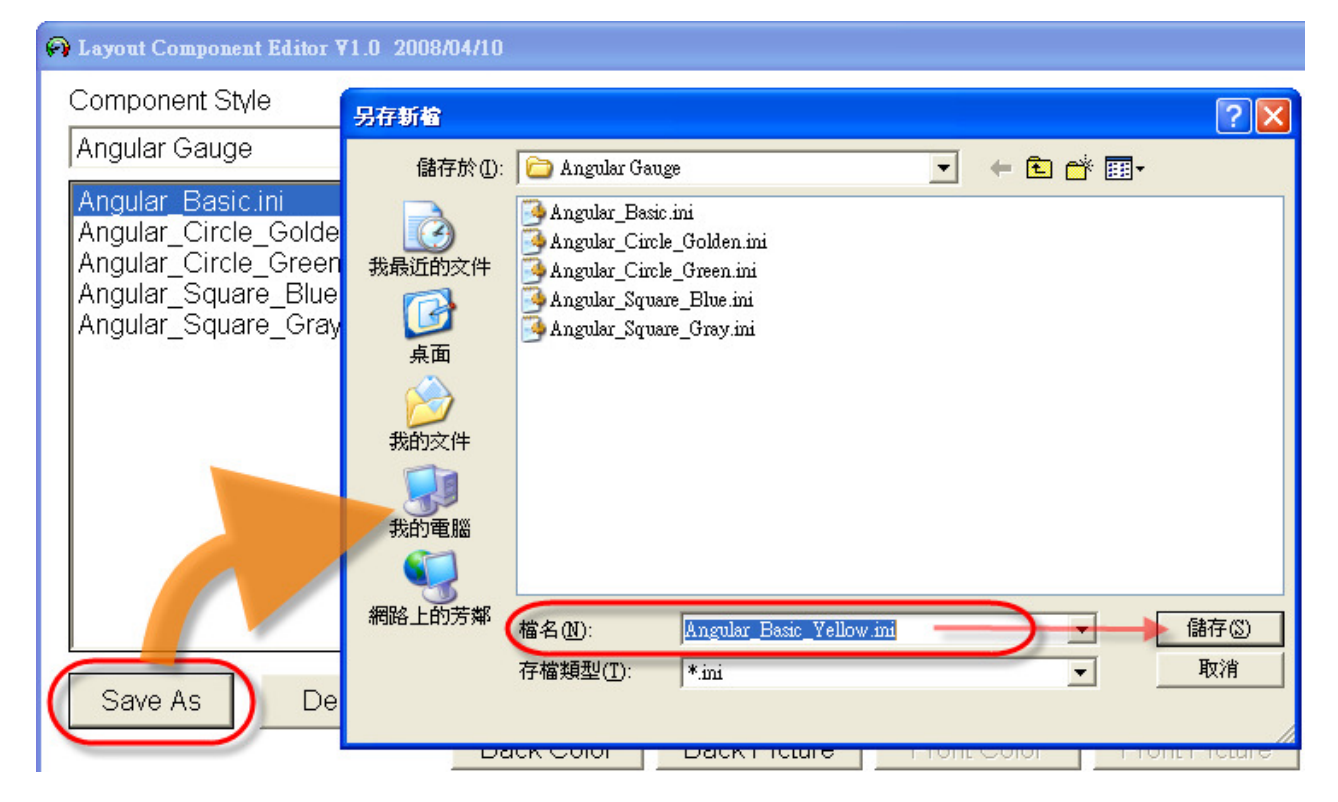

步驟 **4**:在修改通道視窗中選擇元件樣式為**Angular Gauge**→從選單中選擇上一步驟新增的 元件外觀(Angular\_Basic\_Yellow.ini)→按修改按鈕完成設定。

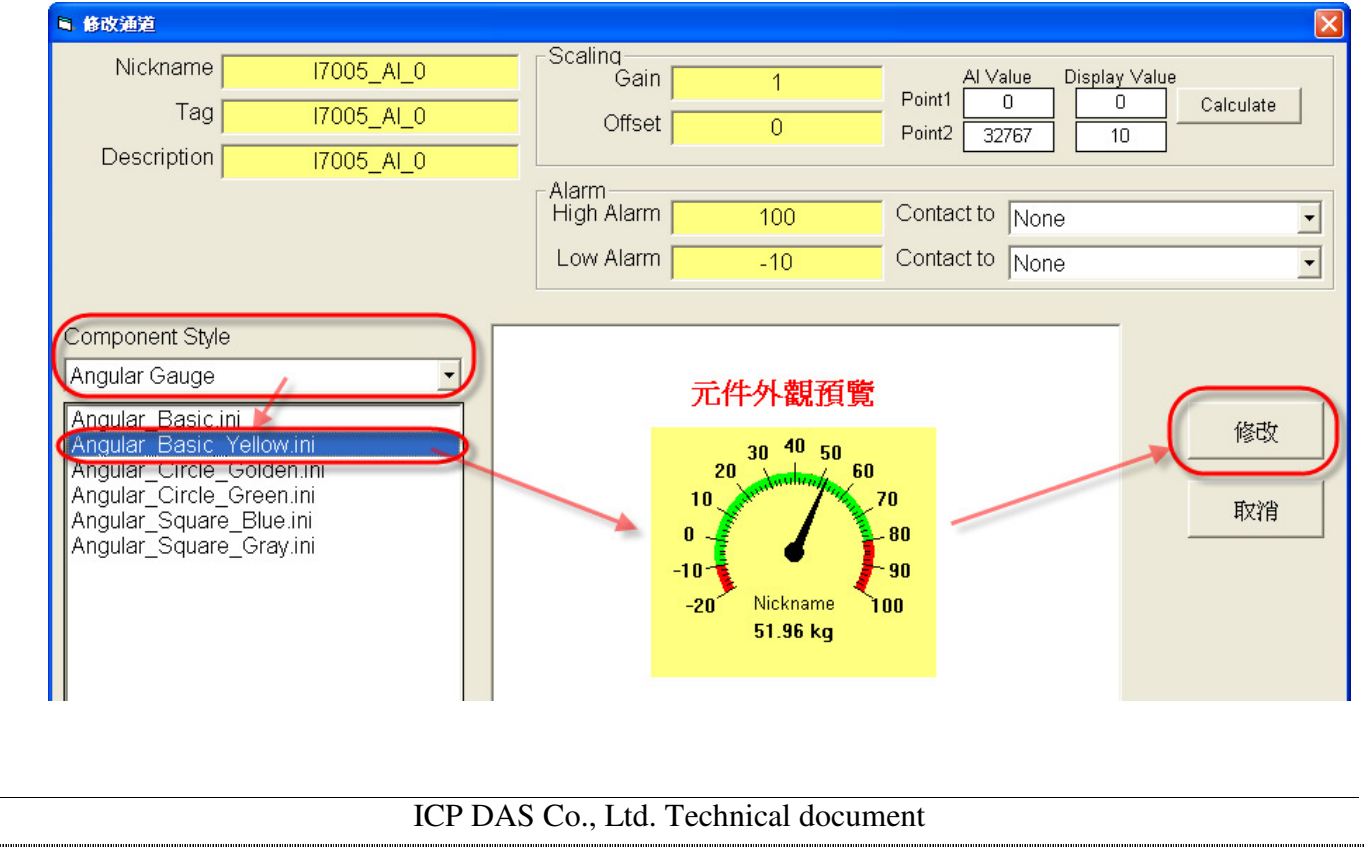

i.<br>Imm

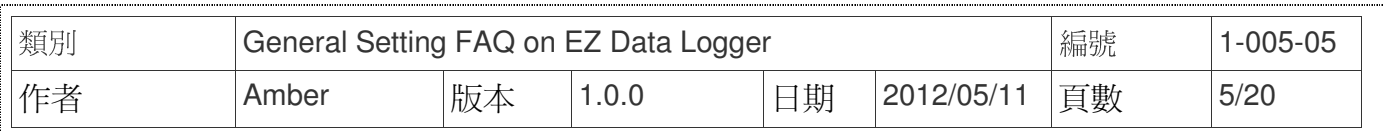

# 二、 刻度型錶頭**(Linear Gauge)**

您可以設定AI、AO、VC、Freq通道的外觀元件為Linear Gauge,其作用為顯示模組數值, 或輸出AO數值。可設定此元件的背景顏色或背景圖案,您可從選單中選擇預設的元件外觀或者是 自訂元件外觀。設定步驟如下所示:

#### 從選單中選擇預設的設定檔

 在修改通道視窗中選擇元件樣式為**Linear Gauge**→從選單中選擇**Linear\_Bar\_Blue.ini**→按修改 按鈕完成設定。

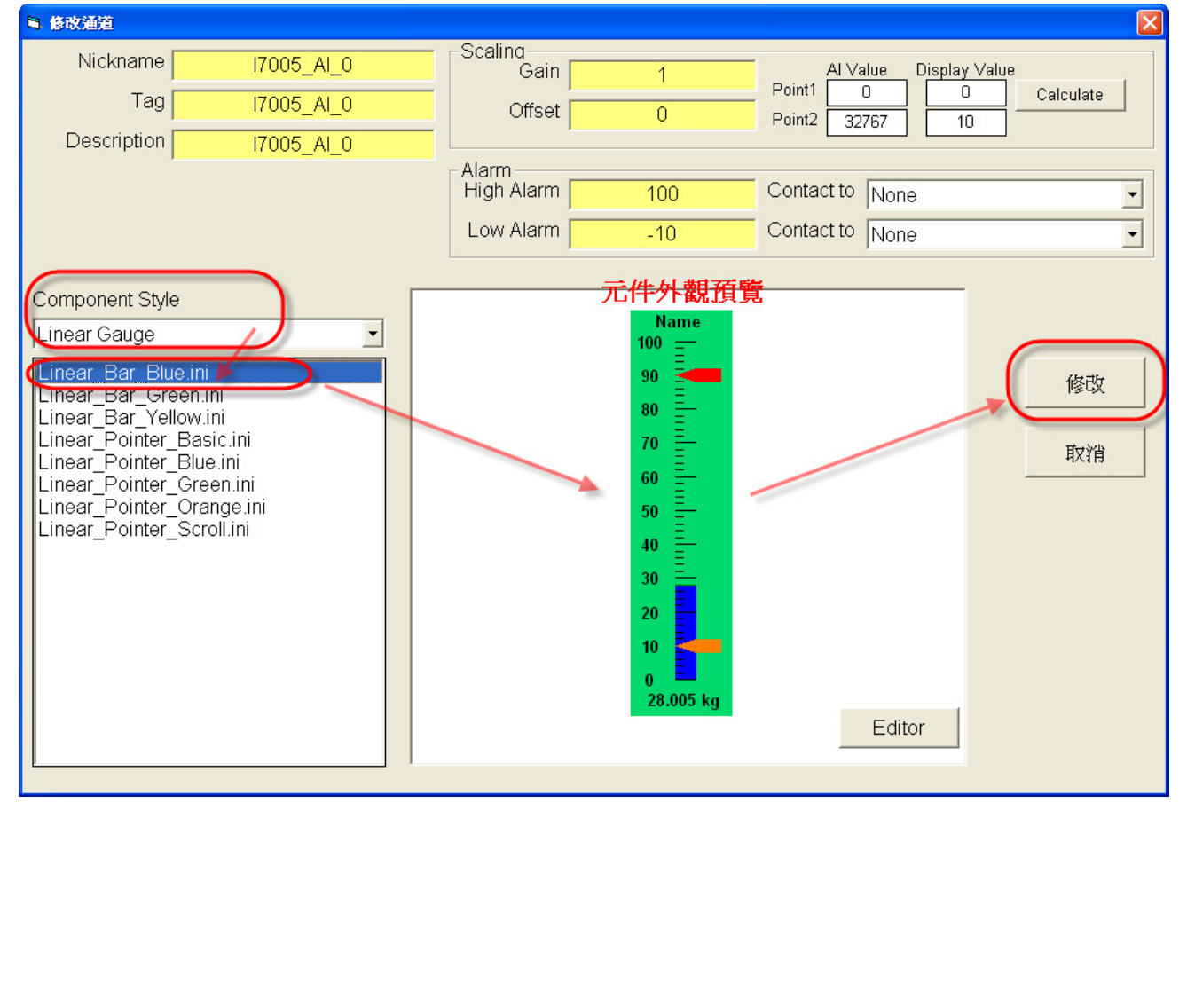

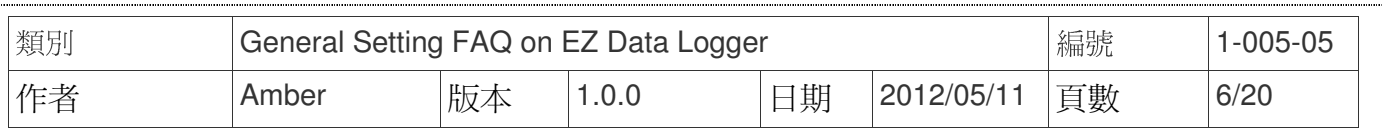

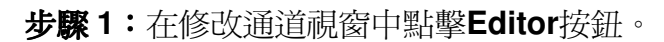

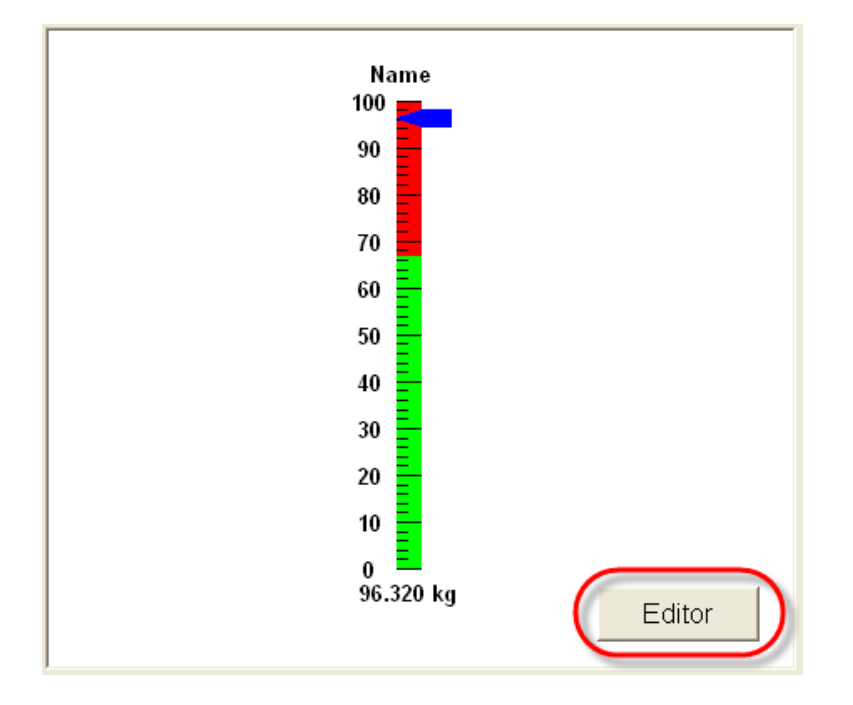

步驟 **2**:選擇元件樣式為**Linear Gauge**→點選**Back Color**按鈕→選擇背景顏色→確定。

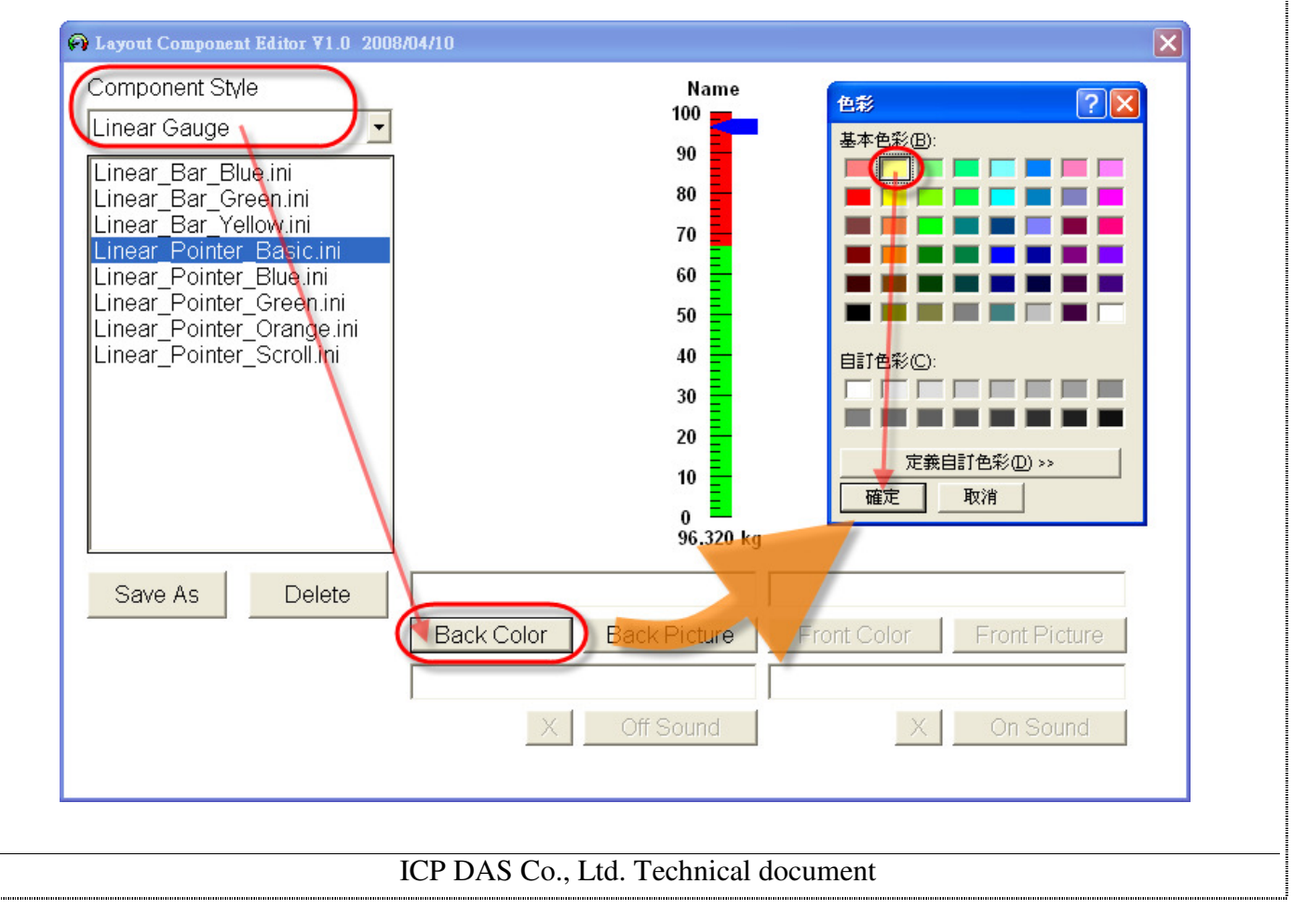

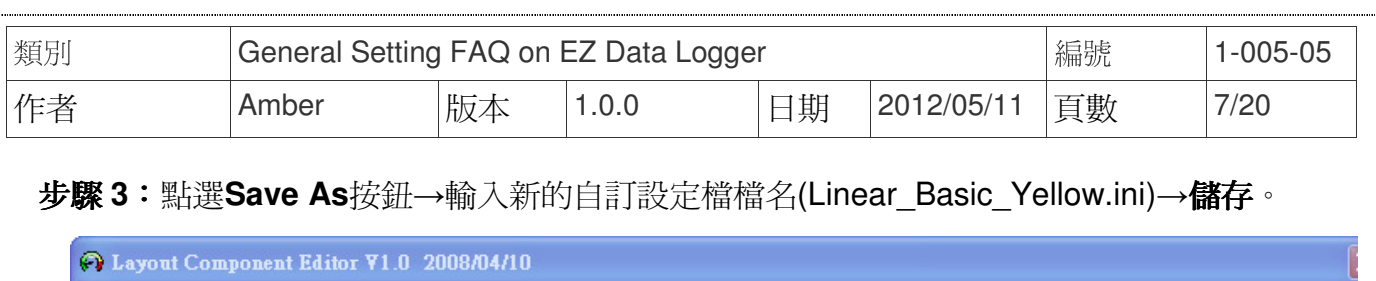

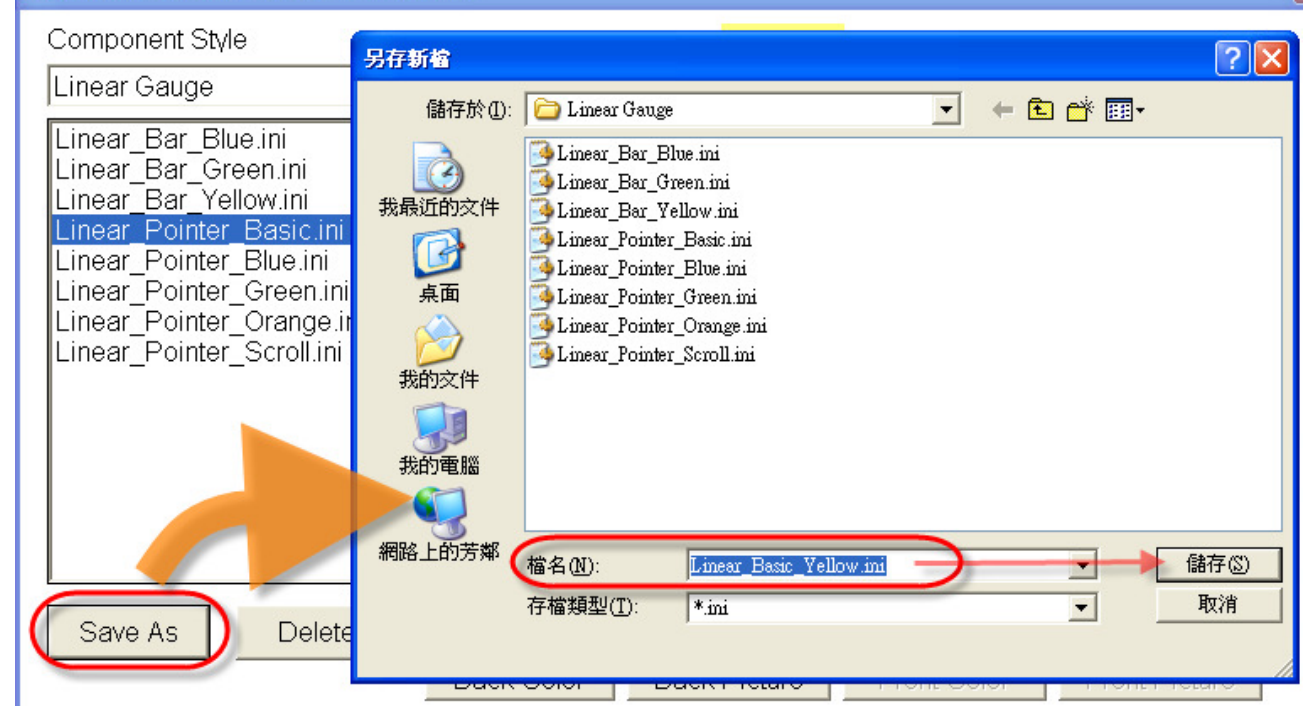

步驟 **4**:在修改通道視窗中選擇元件樣式為**Linear Gauge**→從選單中選擇上一步驟新增的 元件外觀(Linear\_Basic\_Yellow.ini)→按修改按鈕完成設定。

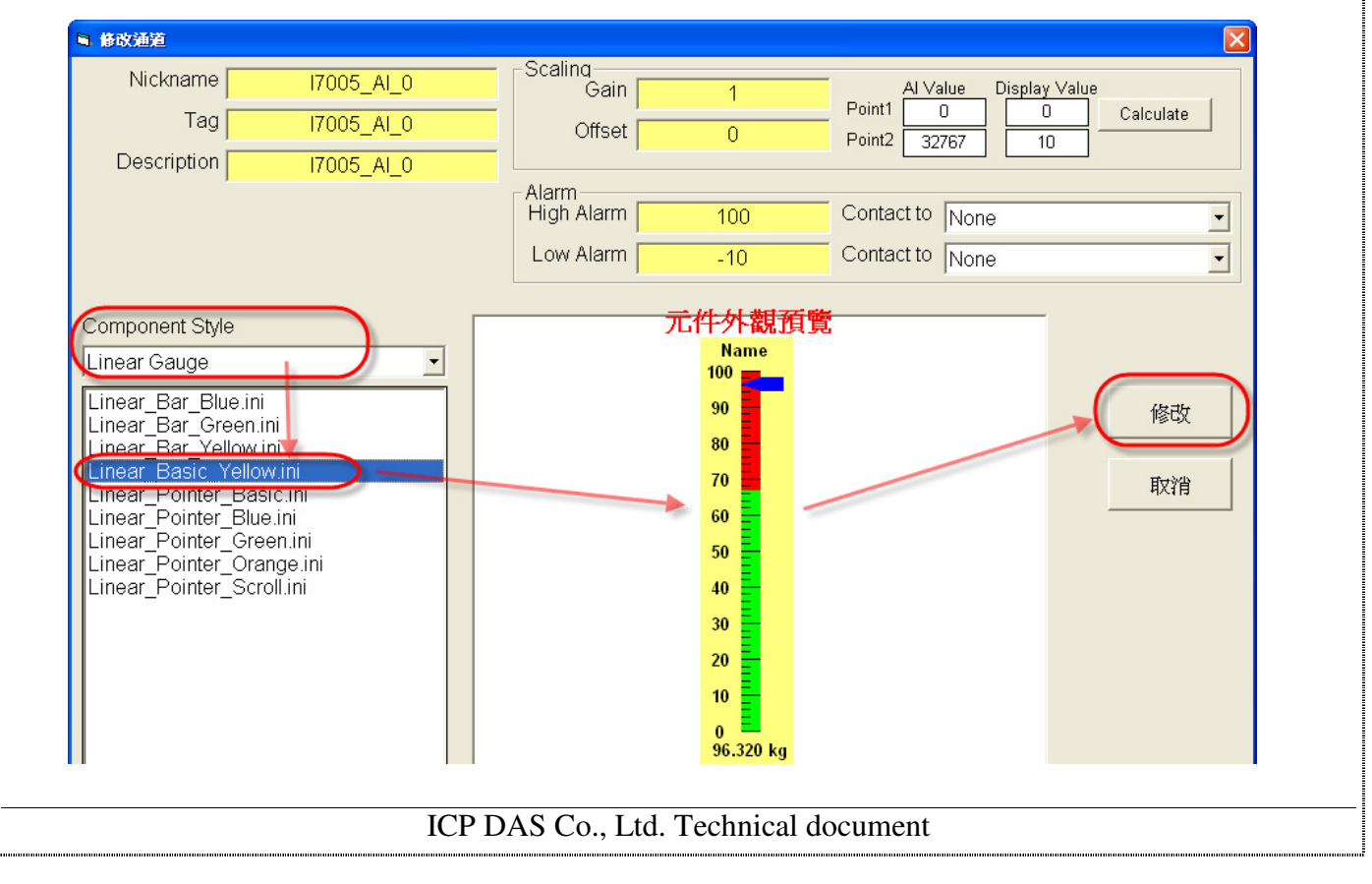

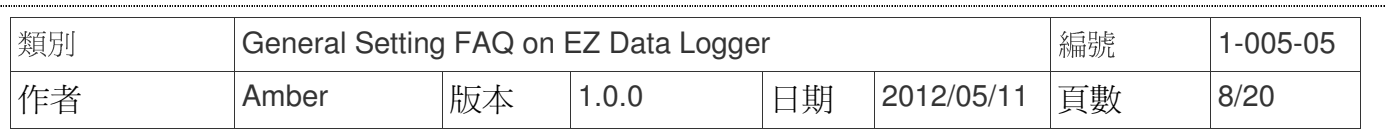

## 三、 百分比顯示**(Percent)**

您可以設定AI、VC通道的外觀元件為Percent,其作用為顯示模組數值,可設定此元件的背景 顏色或背景圖案、前景顏色或前景圖案,您可從選單中選擇預設的元件外觀或者是自訂元件外 觀。設定步驟如下所示:

#### 從選單中選擇預設的設定檔

修改通道視窗中選擇元件樣式為**Percent**→從選單中選擇**Percent\_Tank2.ini**→按修改按鈕完成 設定。

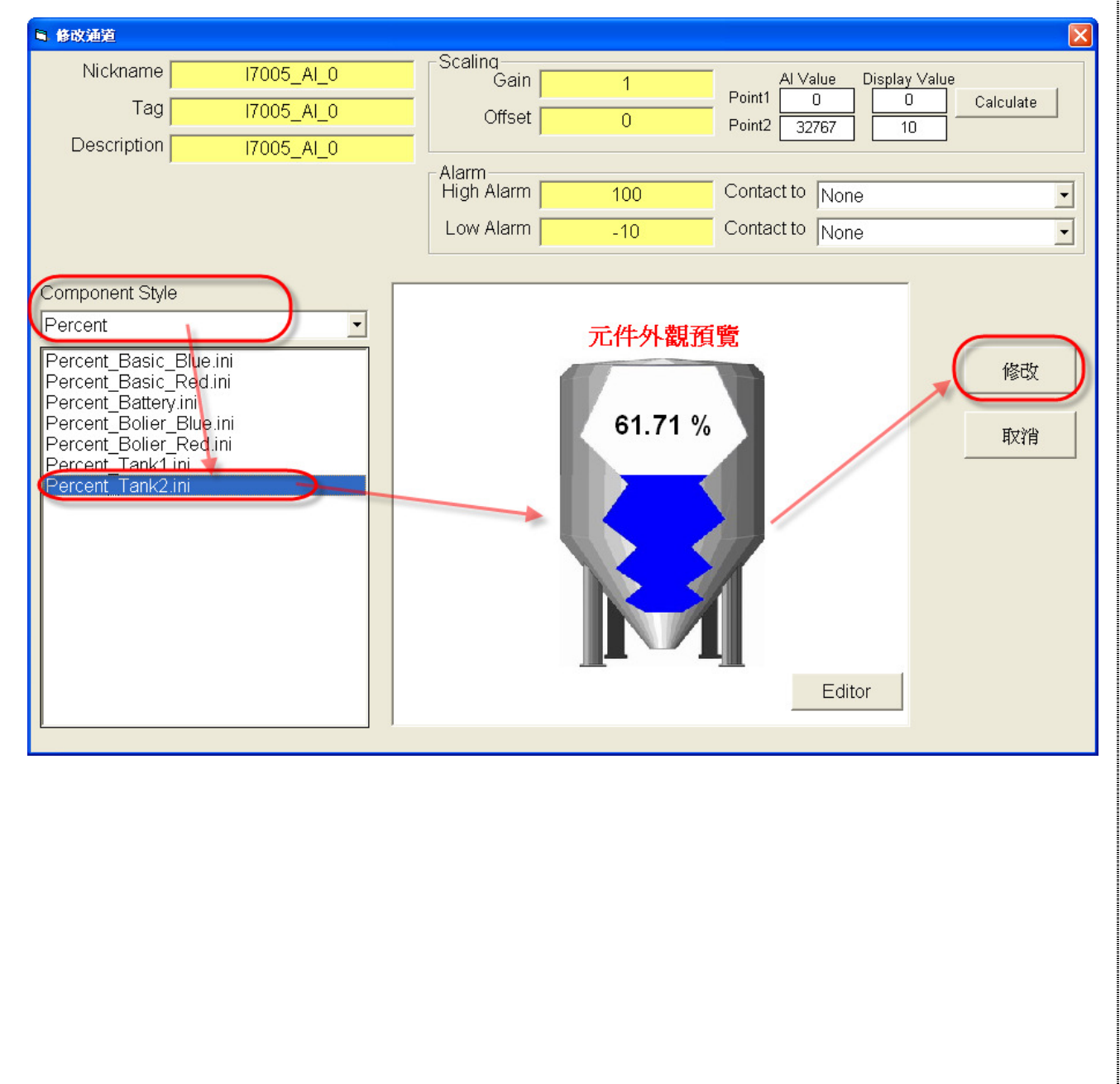

ICP DAS Co., Ltd. Technical document

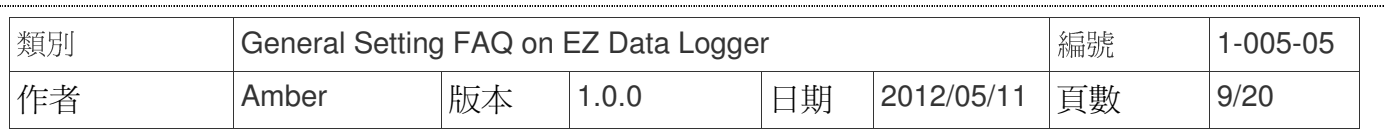

步驟 **1**:在修改通道視窗中點擊**Editor**按鈕。

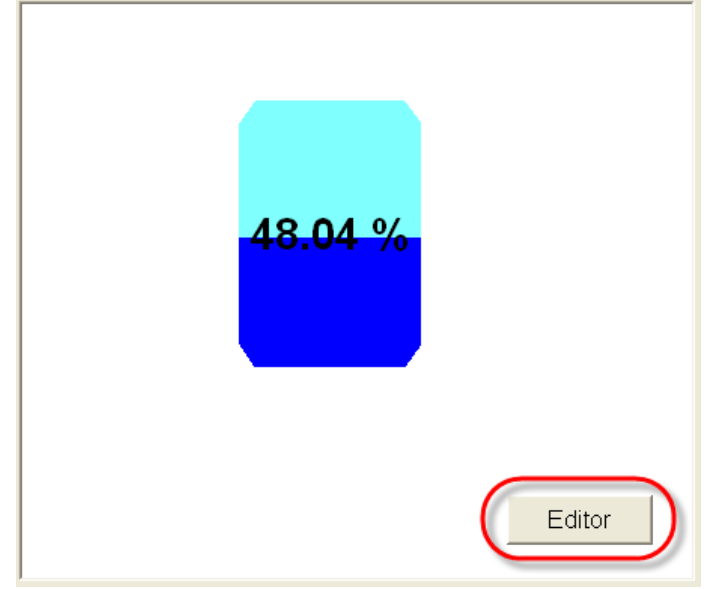

步驟 **2**:選擇元件樣式為**Percent**→點選**Back Color**按鈕,選擇背景顏色為黃色→點選**Front** 

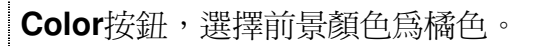

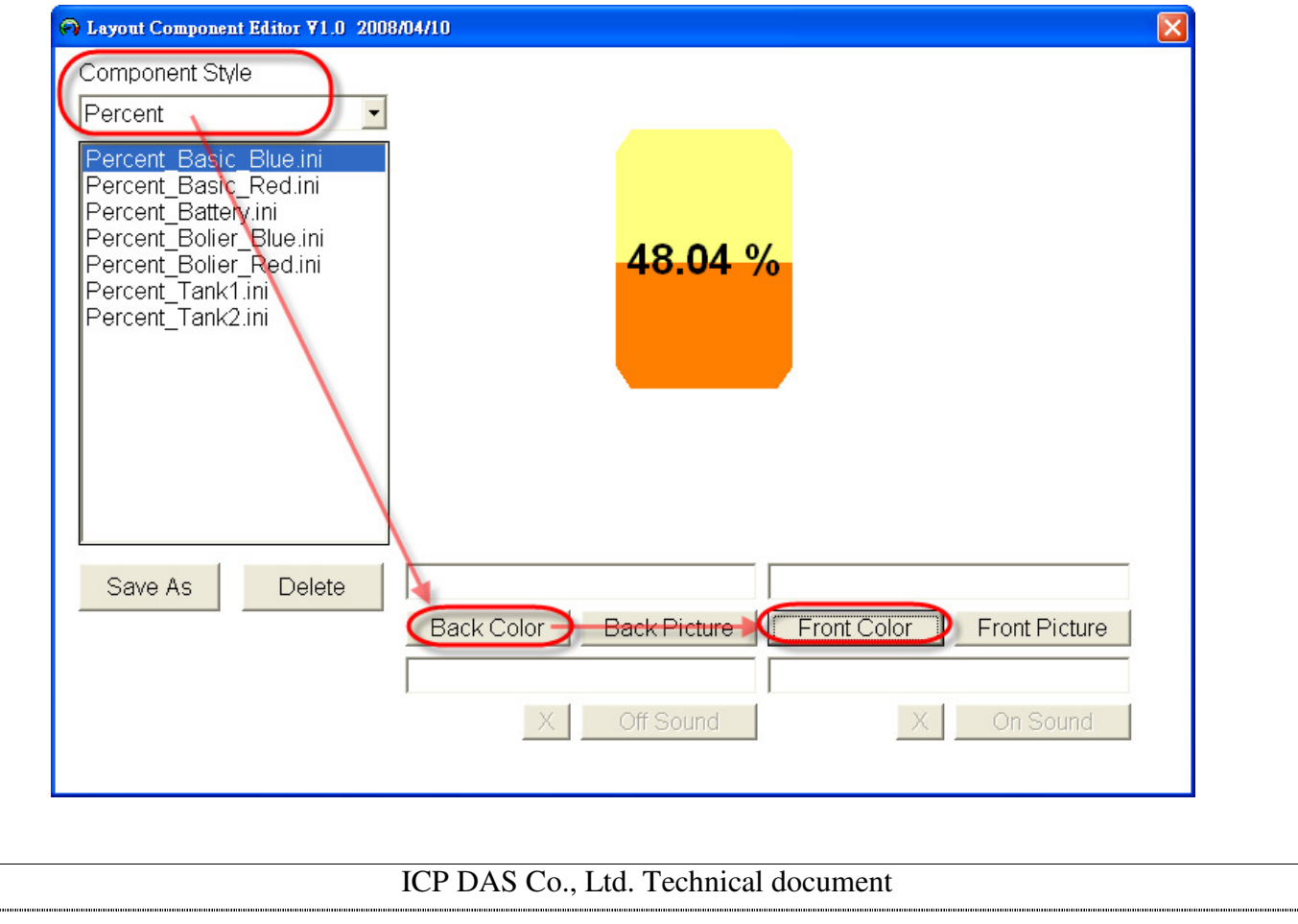

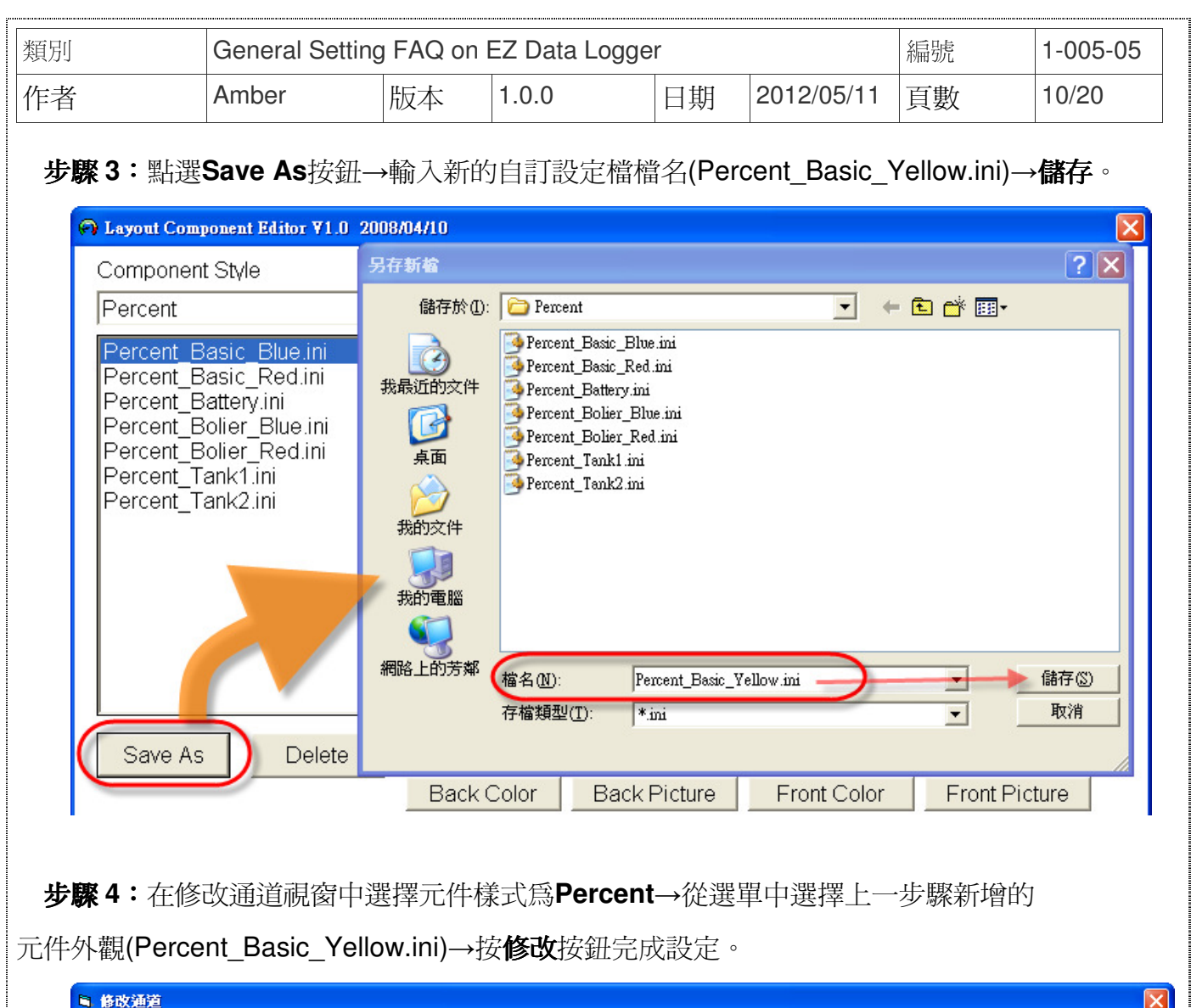

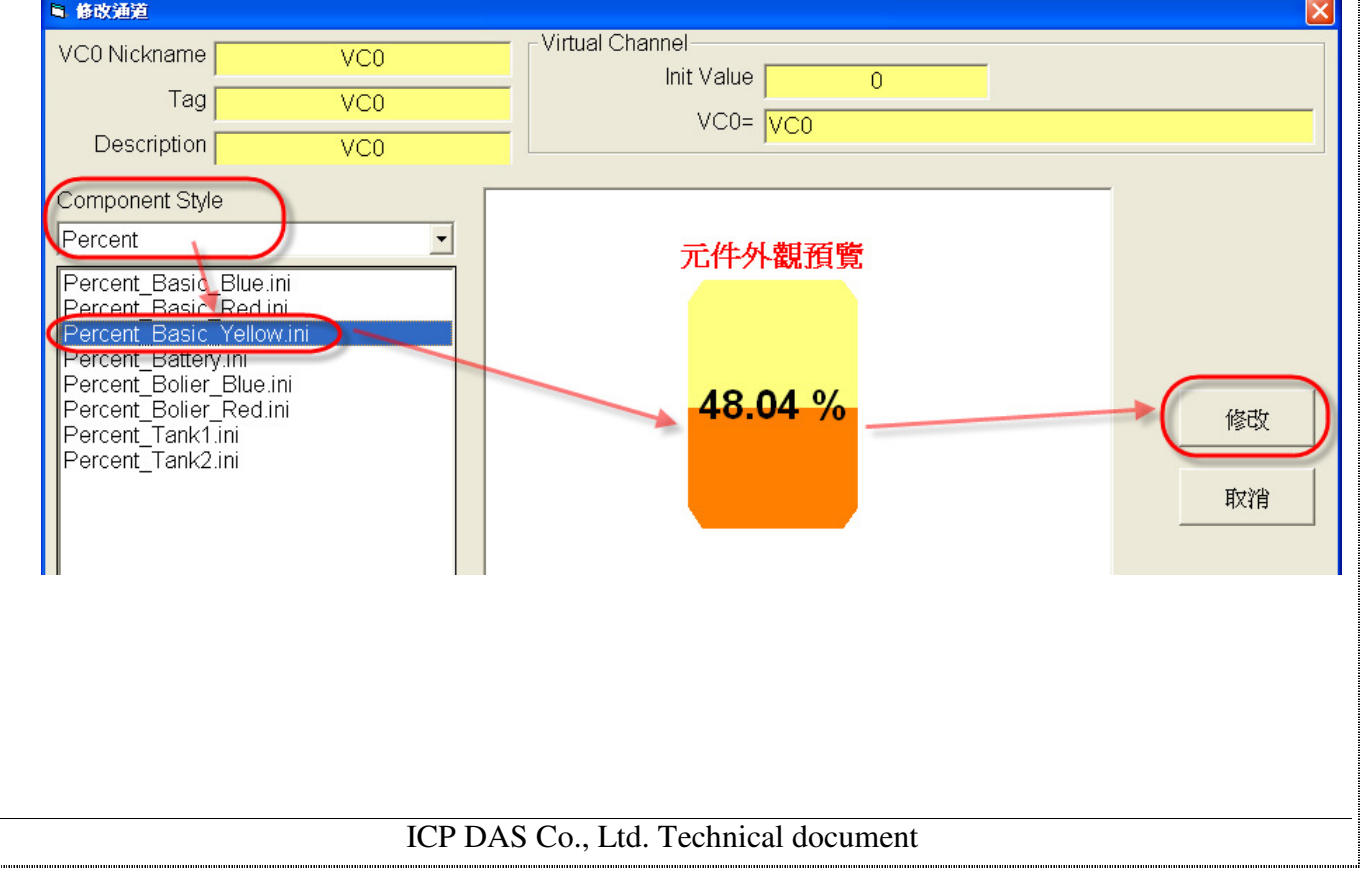

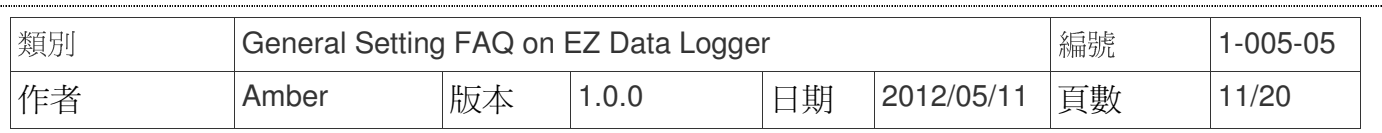

## 四、 數字型**LED(Number LED)**

您可以設定AI、AO、VC、Freq通道的外觀元件為Number LED,其作用為顯示模組數值,或 輸出AO數值。可設定此元件的背景顏色或背景圖案以及數字顯示的顏色,您可從選單中選擇預設 的元件外觀或者是自訂元件外觀。設定步驟如下所示:

## 從選單中選擇預設的設定檔

修改通道視窗中選擇元件樣式為**Number LED**→從選單中選擇**LED\_Green\_Digital6.ini**→按修 改按鈕完成設定。

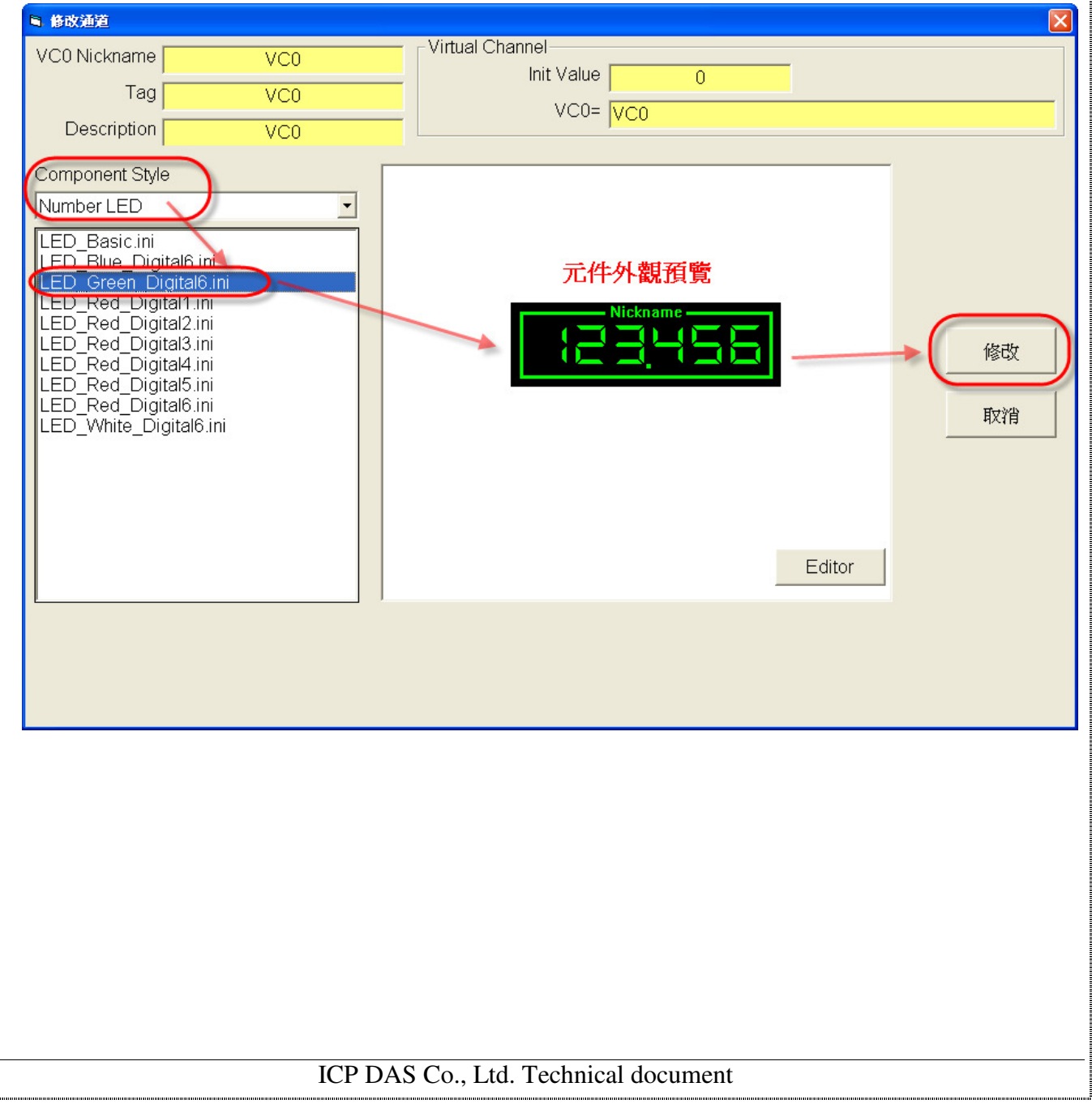

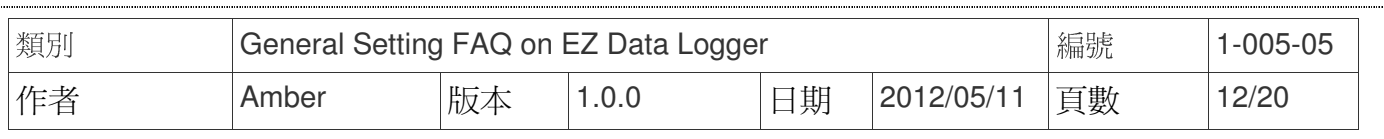

步驟 **1**:在修改通道視窗中點擊**Editor**按鈕。

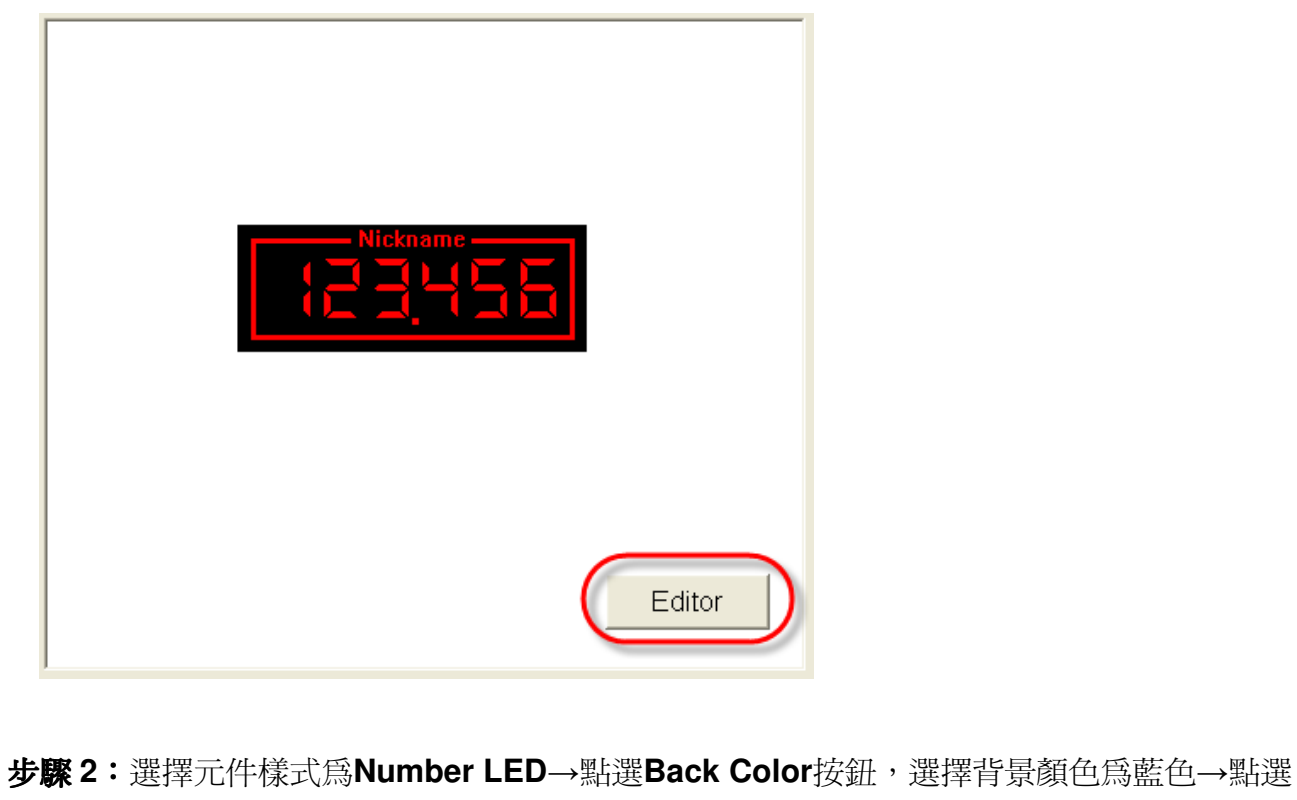

**Front Color**按鈕,選擇字體顏色為白色。

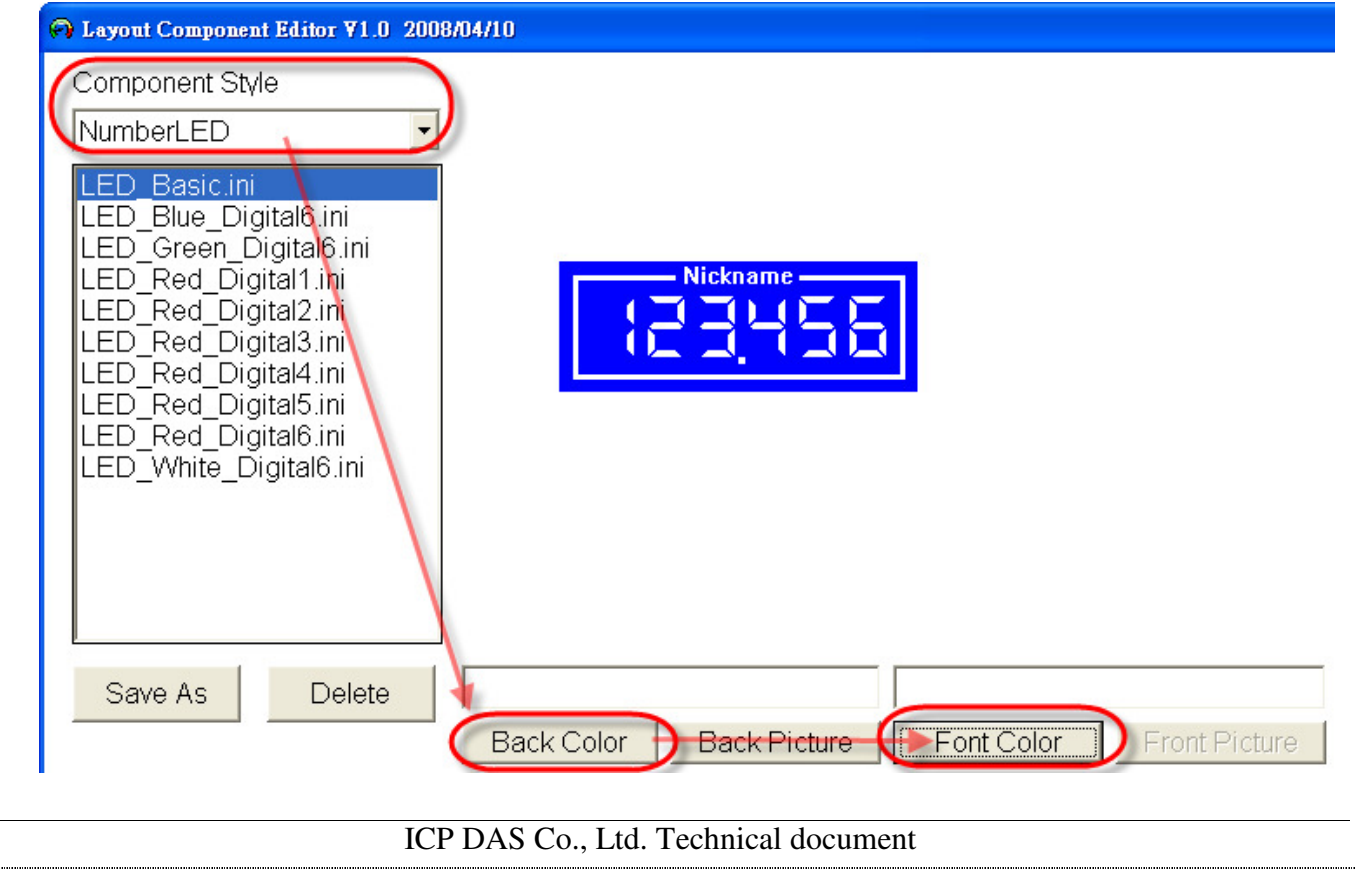

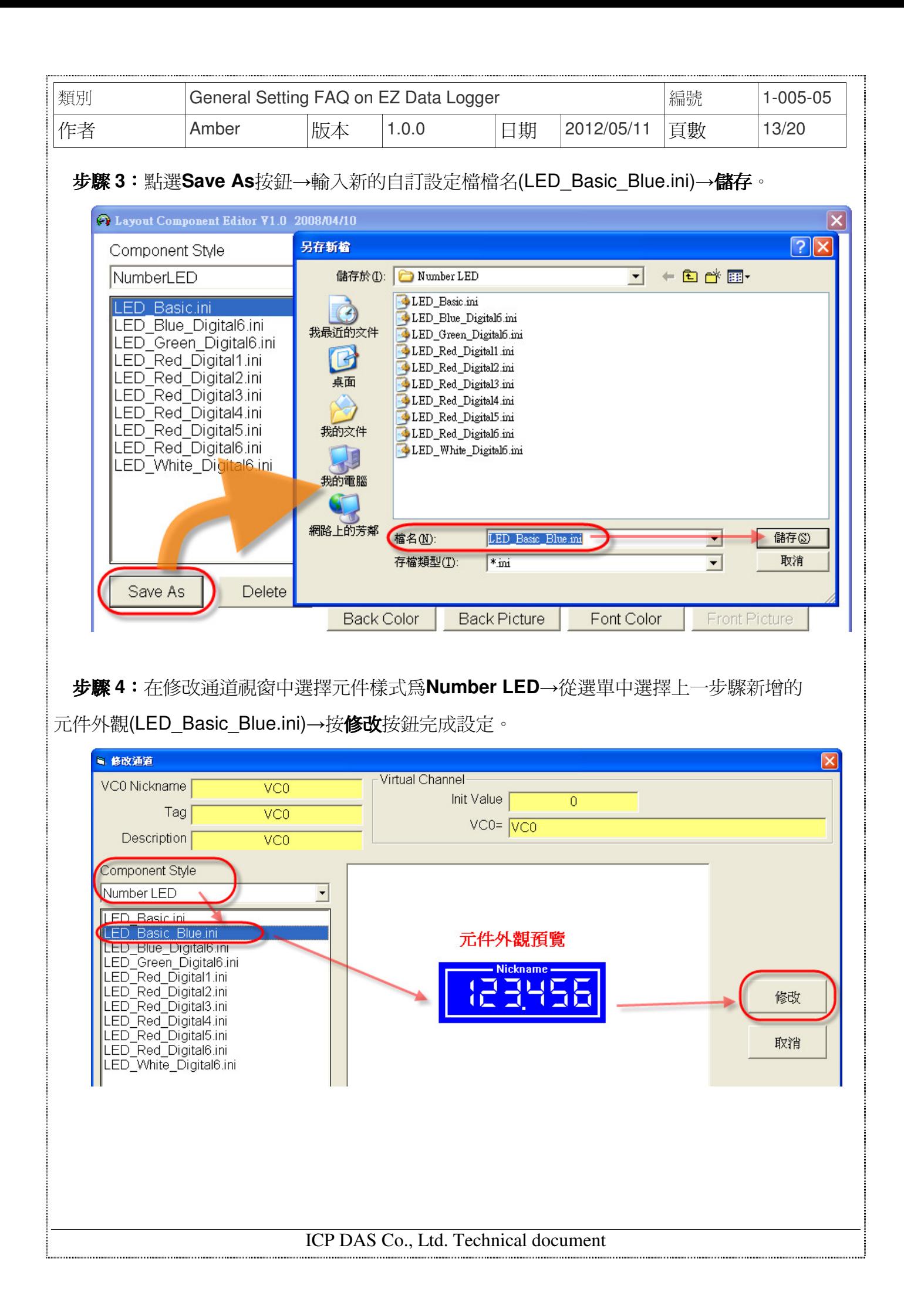

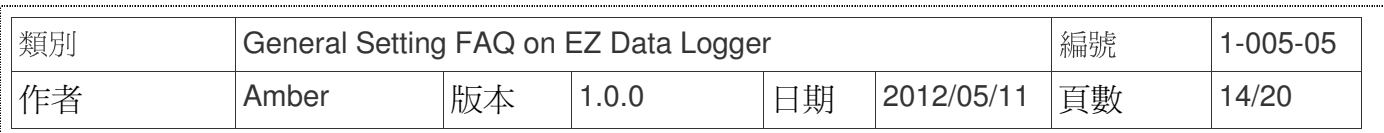

# 五、 切換按鈕**(Toggle)**

您可以設定DI、DO、VC通道的外觀元件為Toggle,其作用為顯示模組ON/OFF的狀態,或輪 出DO值。可設定此元件的背景顏色或背景圖案、前景顏色或前景圖案,您可從選單中選擇預設的 元件外觀或者是自訂元件外觀。設定步驟如下所示:

## 從選單中選擇預設的設定檔

修改通道視窗中選擇元件樣式為**Toggle**→從選單中選擇**Toggle\_Warning\_Audio.ini**→按修改 按鈕完成設定。

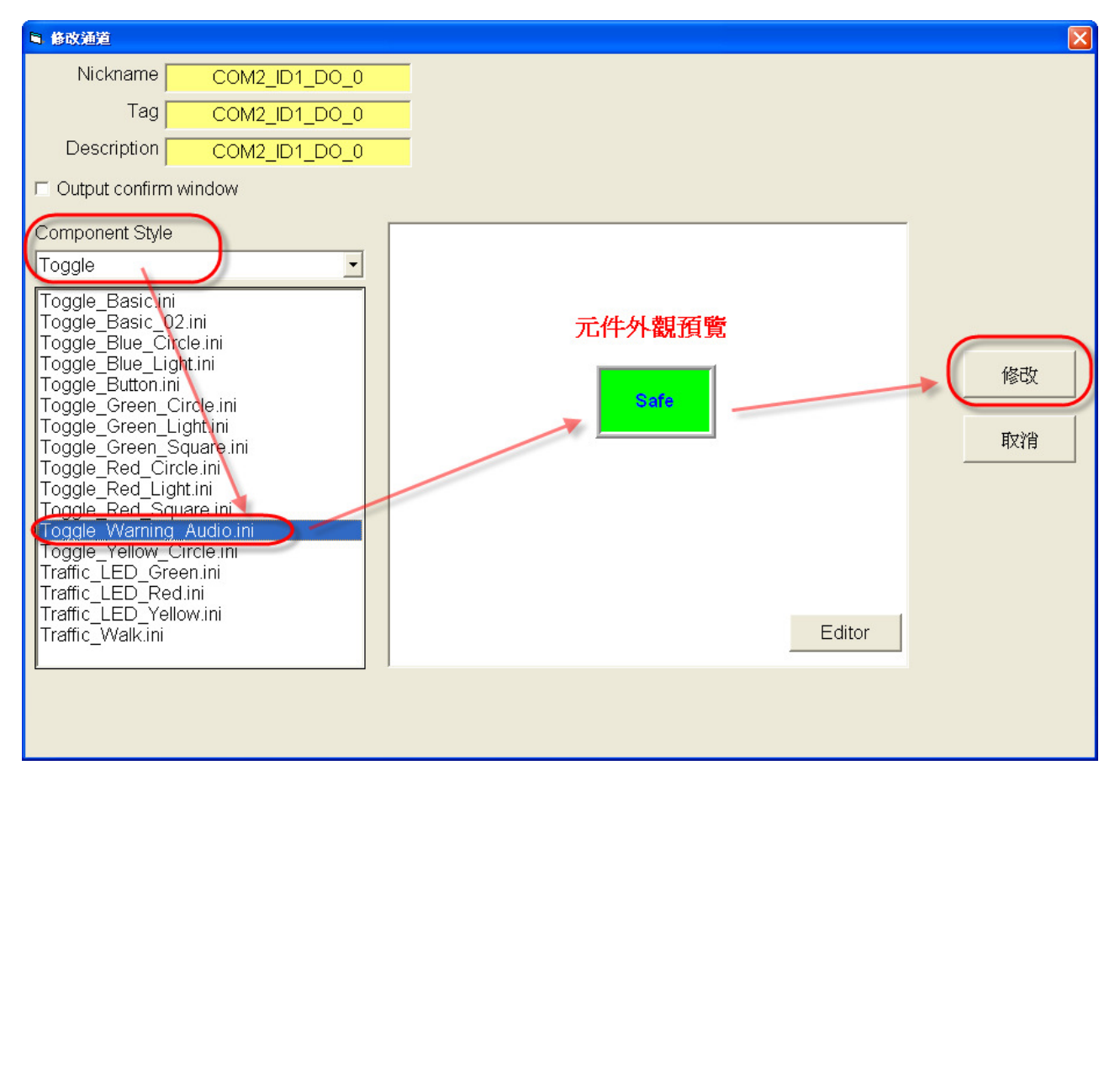

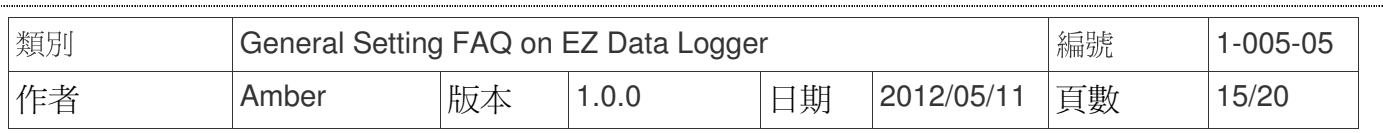

步驟 **1**:在修改通道視窗中點擊**Editor**按鈕。

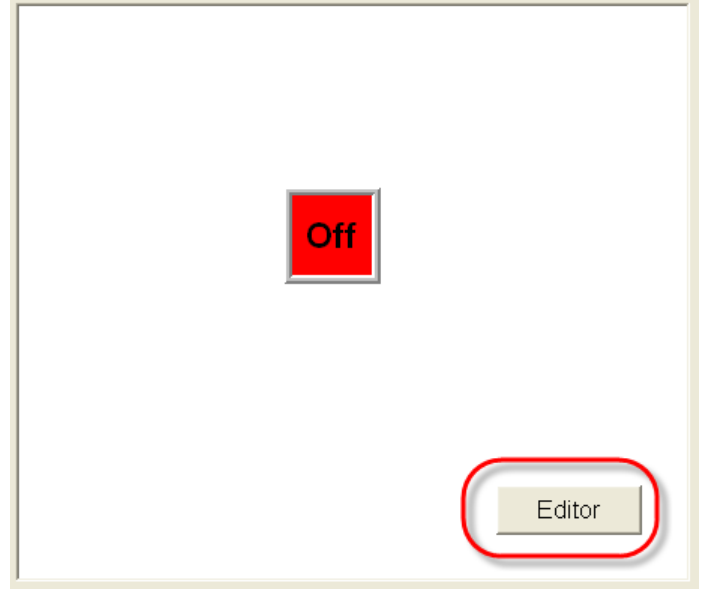

步驟 **2**:選擇元件樣式為**Toggle**→點選**Off Color**按鈕,選擇OFF顏色為灰色。

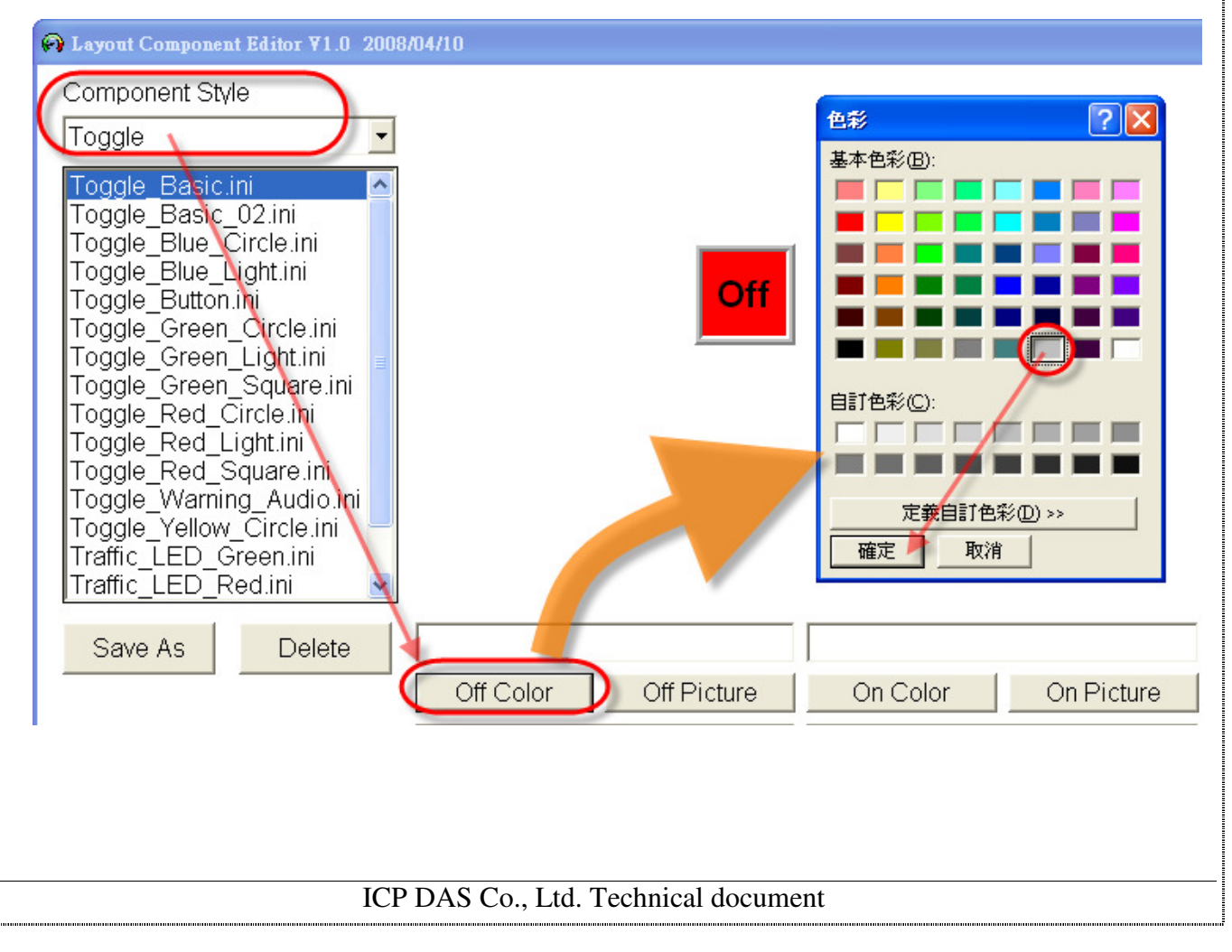

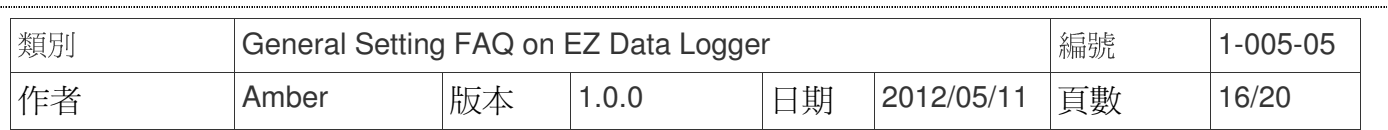

#### 步驟 **3**:跳出的**Off Text**視窗填入暗。

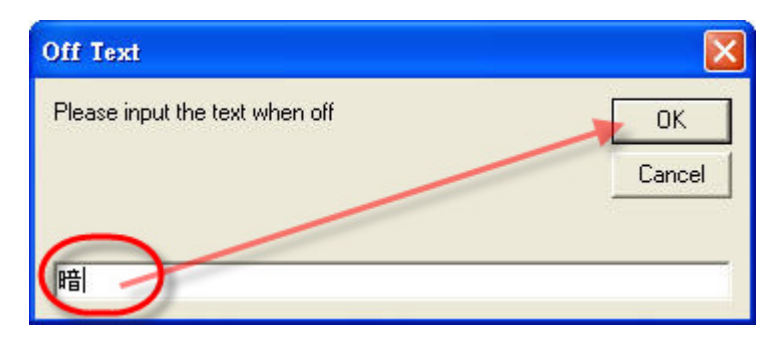

步驟 **4**:點選**On Color**按鈕,選擇ON顏色為黃色→跳出的**On Text**視窗填入亮。

#### 步驟 **5**:點選**Off Sound**按鈕,選擇OFF時播放的音效為poweroff.wav。

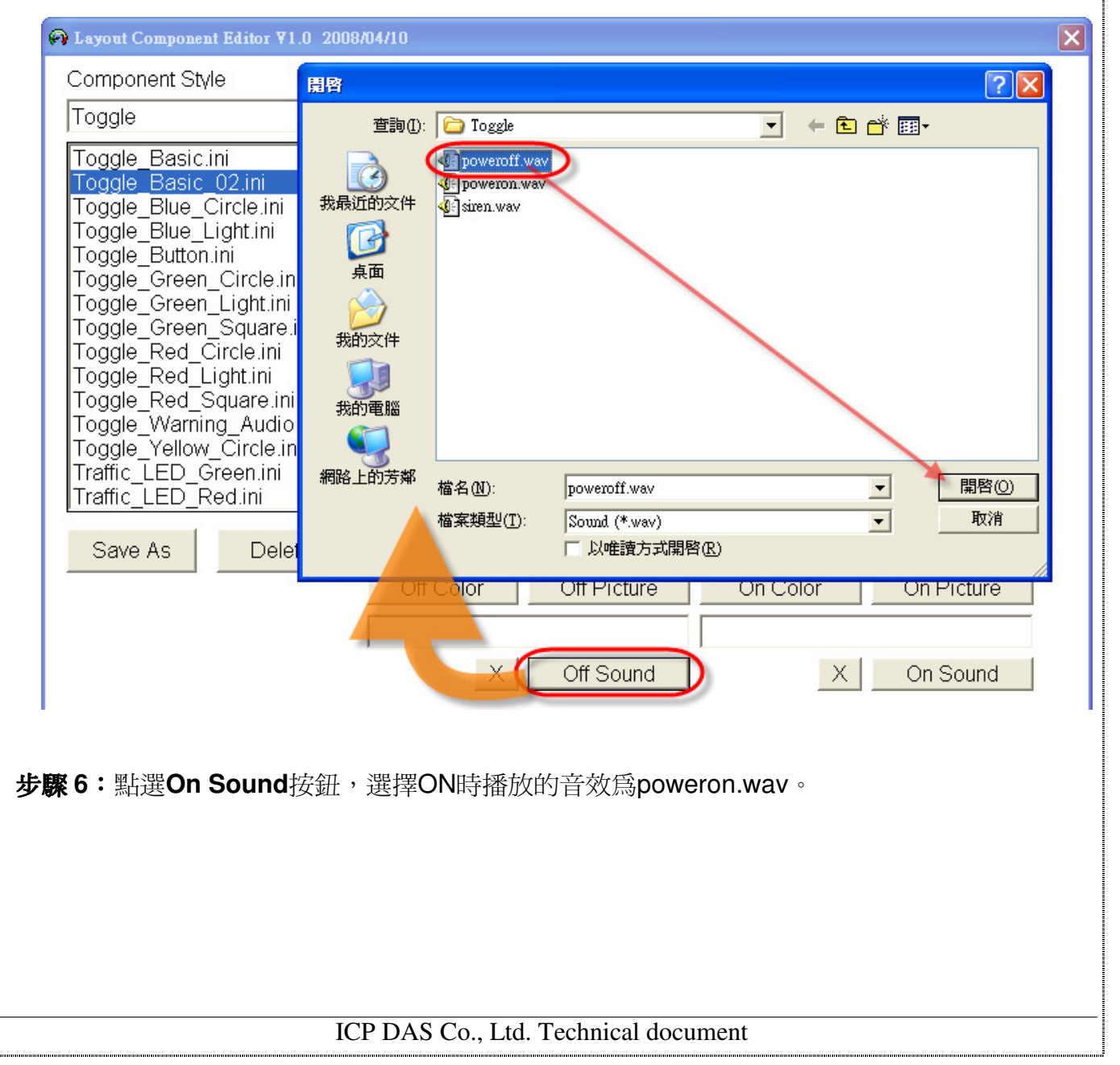

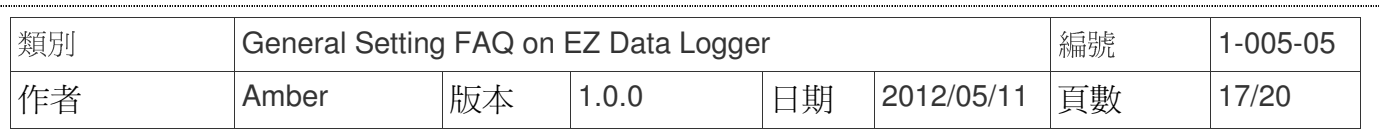

#### 步驟 **7**:點選**Save As**按鈕→輸入新的自訂設定檔檔名(Toggle\_Basic\_Yellow.ini)→儲存。

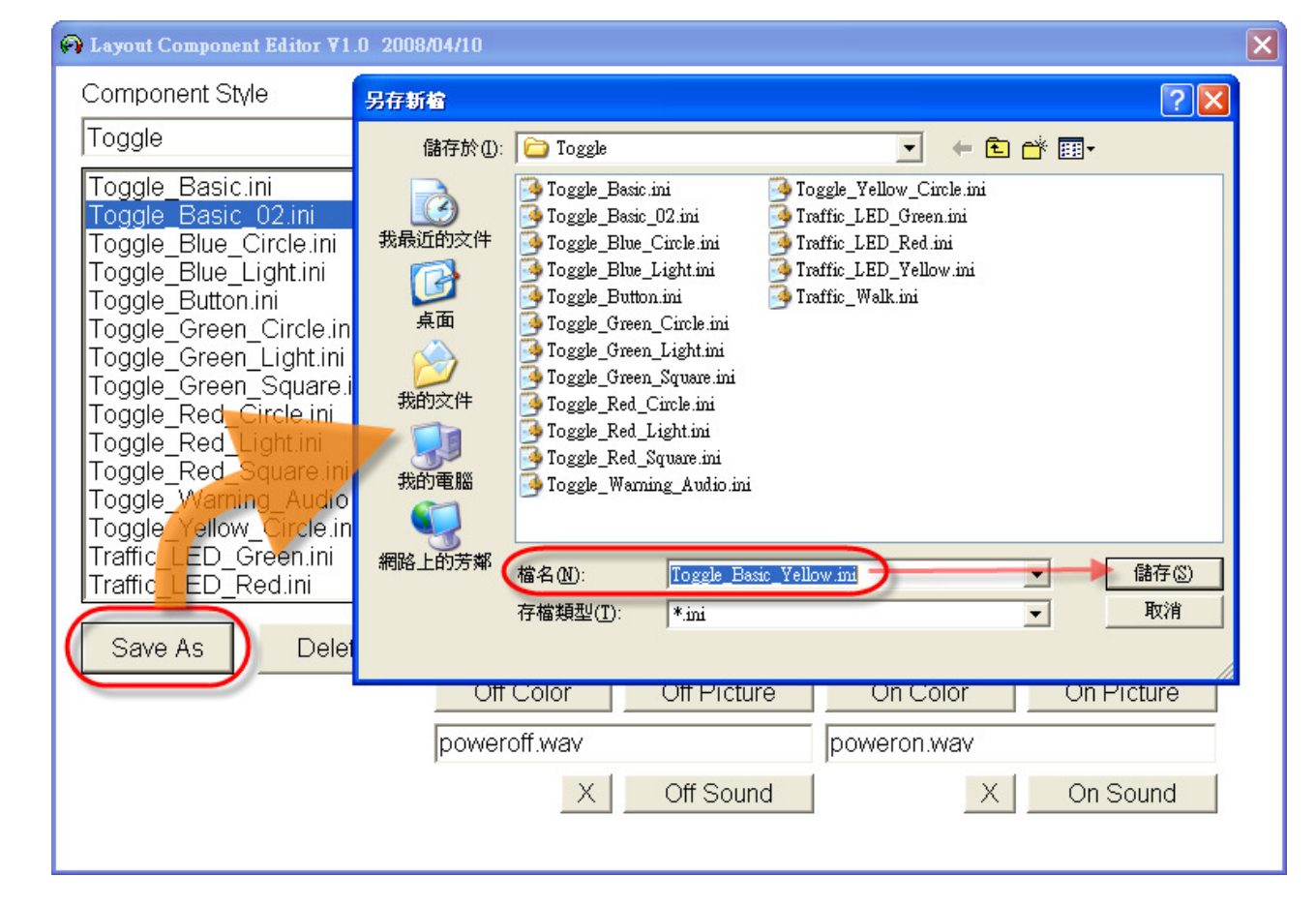

## 步驟 **8**:在修改通道視窗中選擇元件樣式為**Toggle**→從選單中選擇上一步驟新增的

元件外觀(Toggle Basic Yellow.ini)→按修改按鈕完成設定。

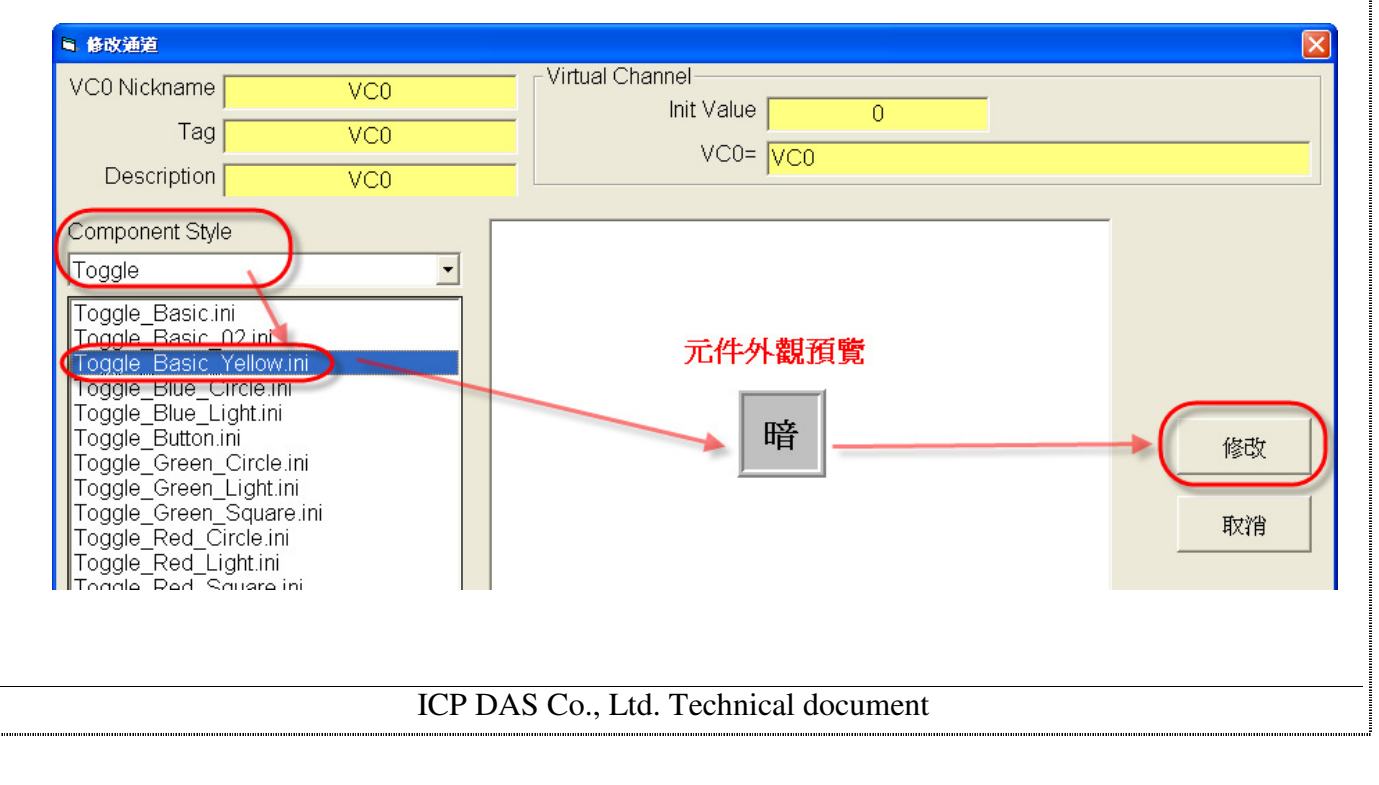

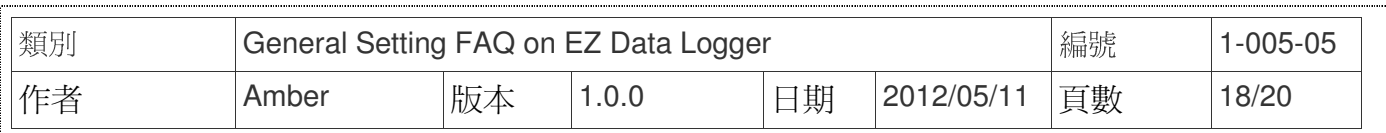

# 六、 計數器**(OdoMeter)**

您可以設定Counter通道的外觀元件為OdoMeter,其作用為顯示計數的數值。可設定此元件 的歸零(Reset)按鈕的顏色或圖案,您可從選單中選擇預設的元件外觀或者是自訂元件外觀。設定 步驟如下所示:

## 從選單中選擇預設的設定檔

修改通道視窗中選擇元件樣式為**OdoMeter**→從選單中選擇**OdoMeter\_Green.ini**→按修改按鈕 完成設定。

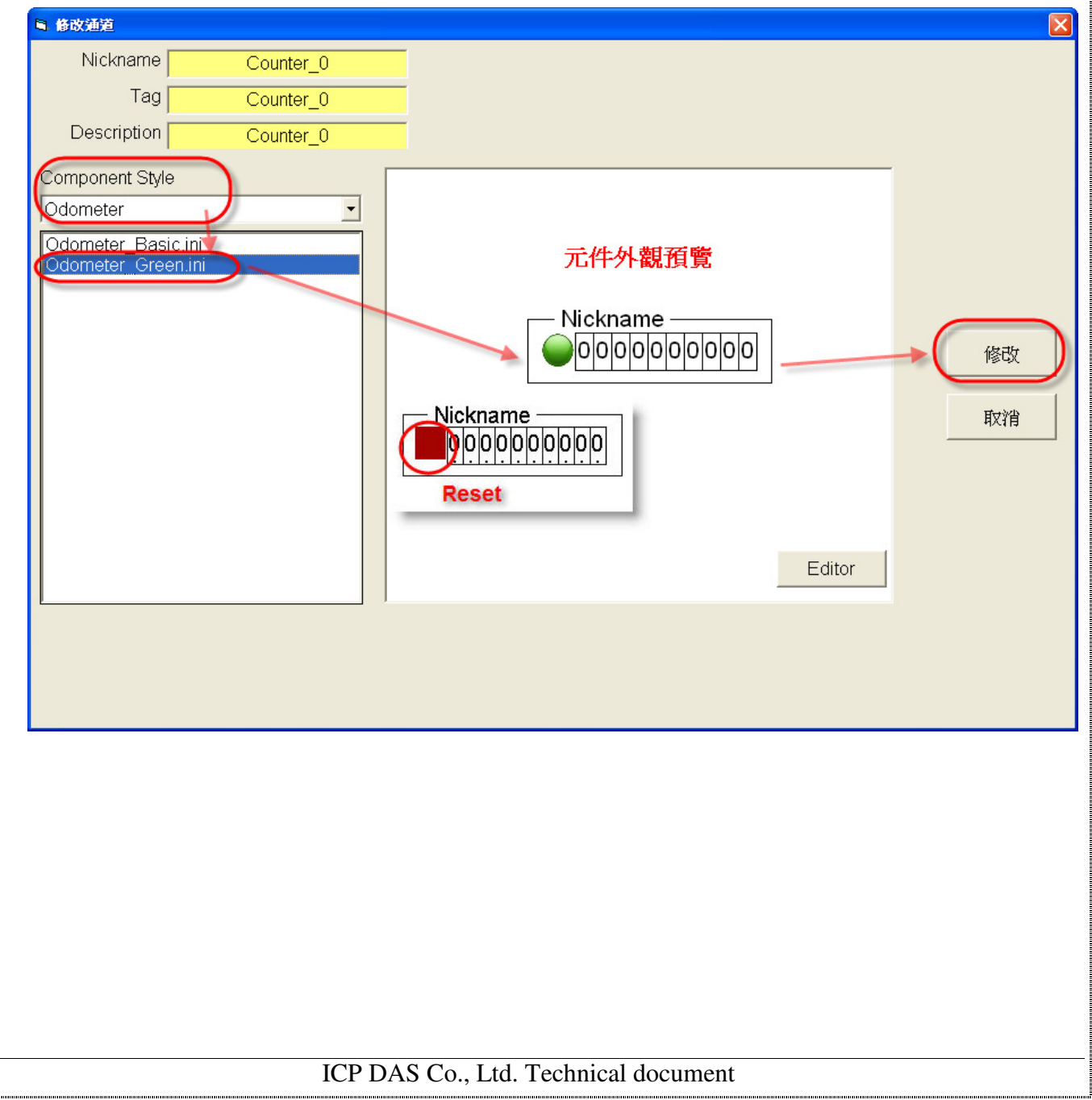

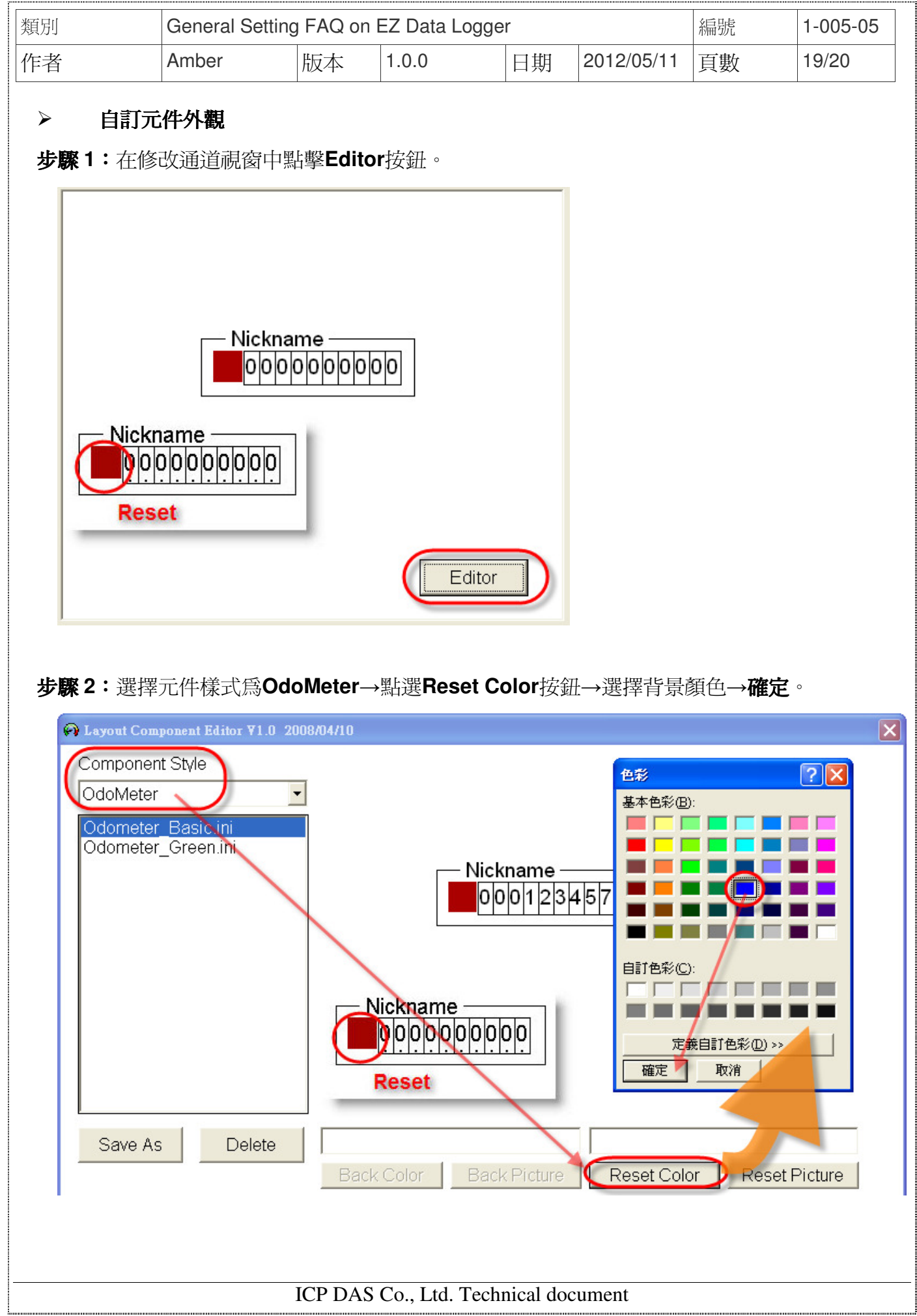

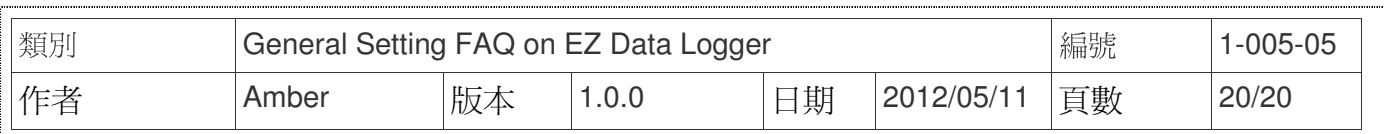

#### 步驟 **3**:點選**Save As**按鈕→輸入新的自訂設定檔檔名(Odometer\_Basic\_Blue.ini)→儲存。

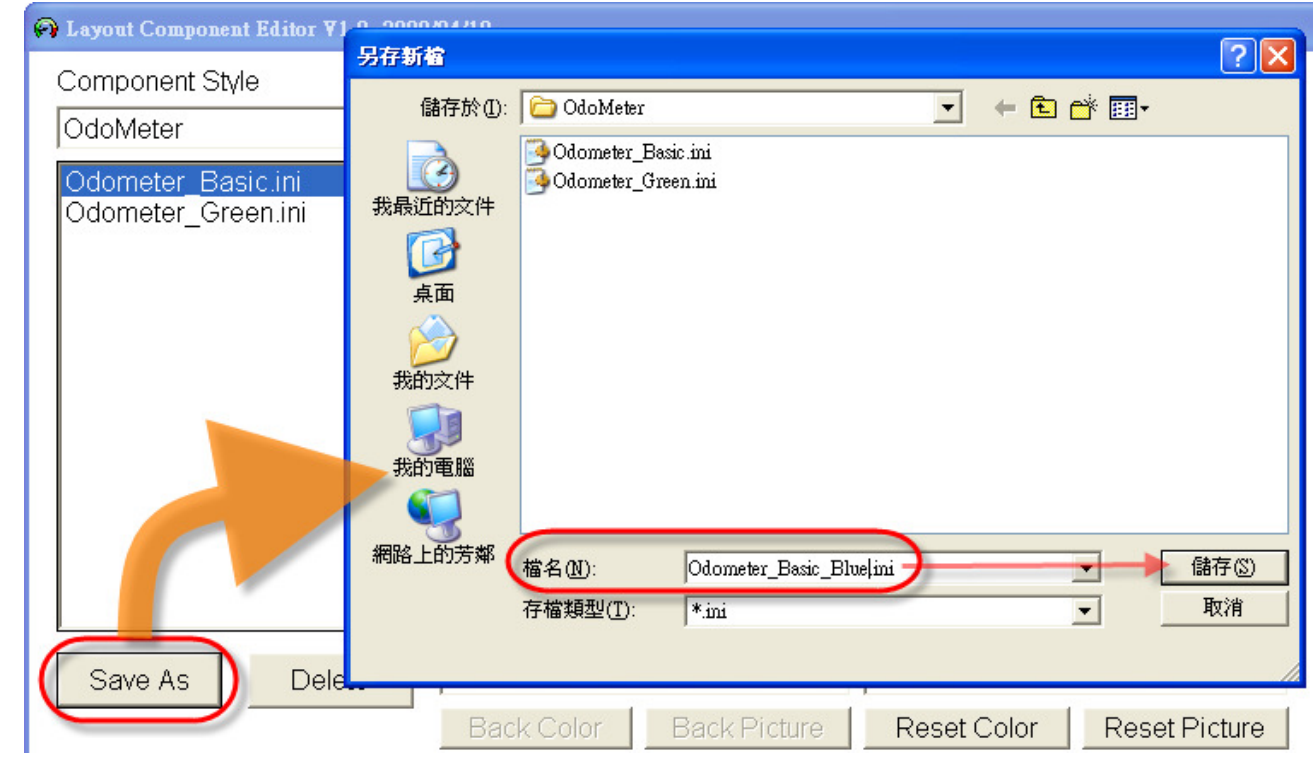

步驟 **4**:在修改通道視窗中選擇元件樣式為**OdoMeter**→從選單中選擇上一步驟新增的 元件外觀(Odometer\_Basic\_Blue.ini)→按修改按鈕完成設定。

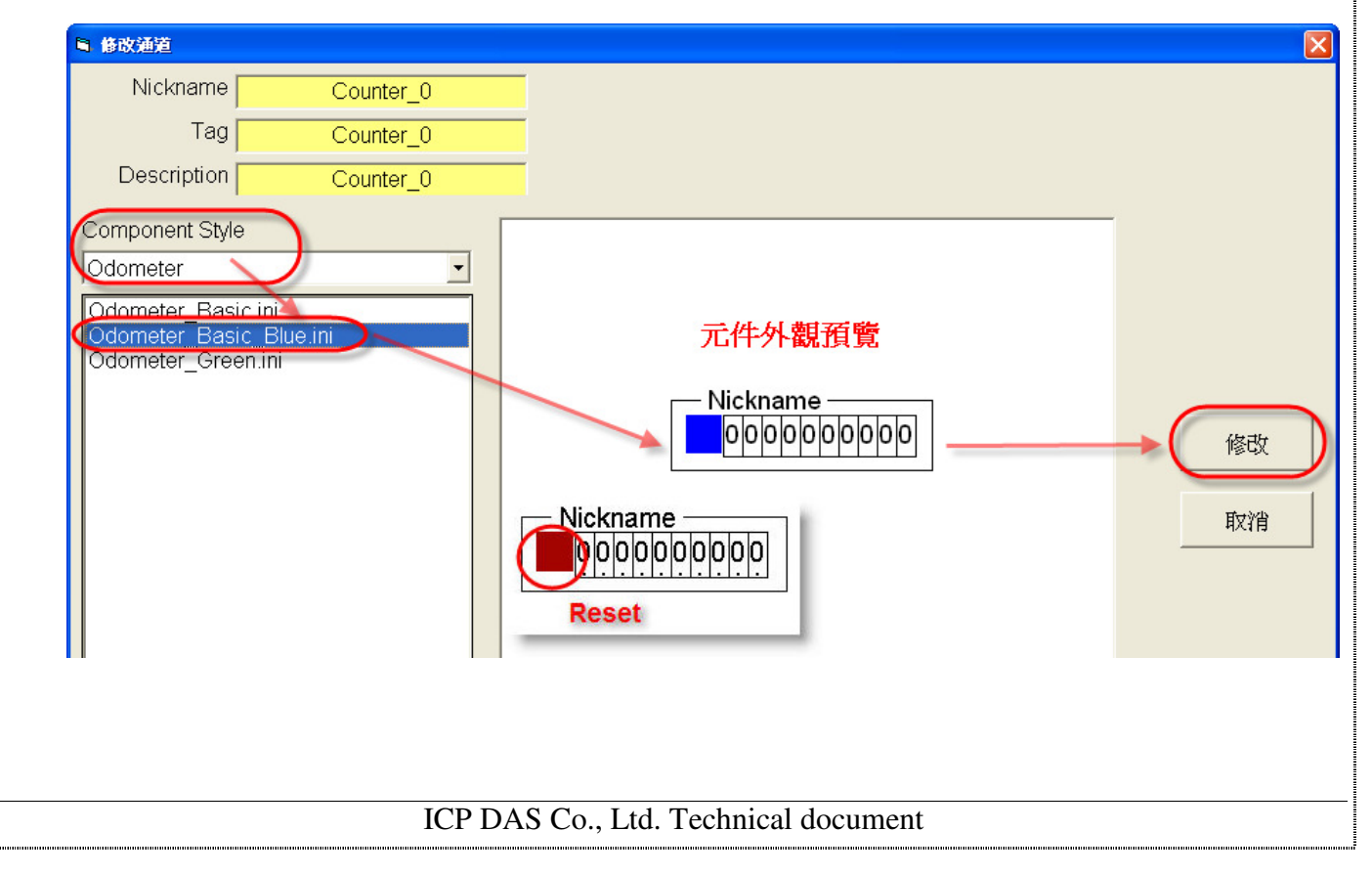